## **Alienware AW2521HFA/ AW2521HFLA monitor Uputstvo za korišćenje**

**Model: AW2521HFA/AW2521HFLA Regulatorni model: AW2521HFb**

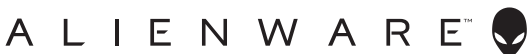

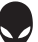

## **Napomene, mere opreza i upozorenja**

- **NAPOMENA: NAPOMENA označava važne informacije koje vam pomažu da na bolji način iskoristite svoj računar.**
- **OPREZ: OPREZ označava potencijalno oštećenje hardvera ili gubitak podataka ukoliko se uputstva ne prate.**
- **UPOZORENJE: UPOZORENJE označava mogućnost za oštećenje imovine, telesnu povredu ili smrt.**

**© 2020 Dell Inc. ili njenih podružnica. Sva prava zadržana.** Dell, EMC i drugi zaštitni znaci su zaštitni znaci kompanije Dell Inc. ili njenih filijala. Drugi zaštitni znaci su vlasništvo odgovarajućih vlasnika.

2020 - 12 Rev. A01

# **Sadržaj**

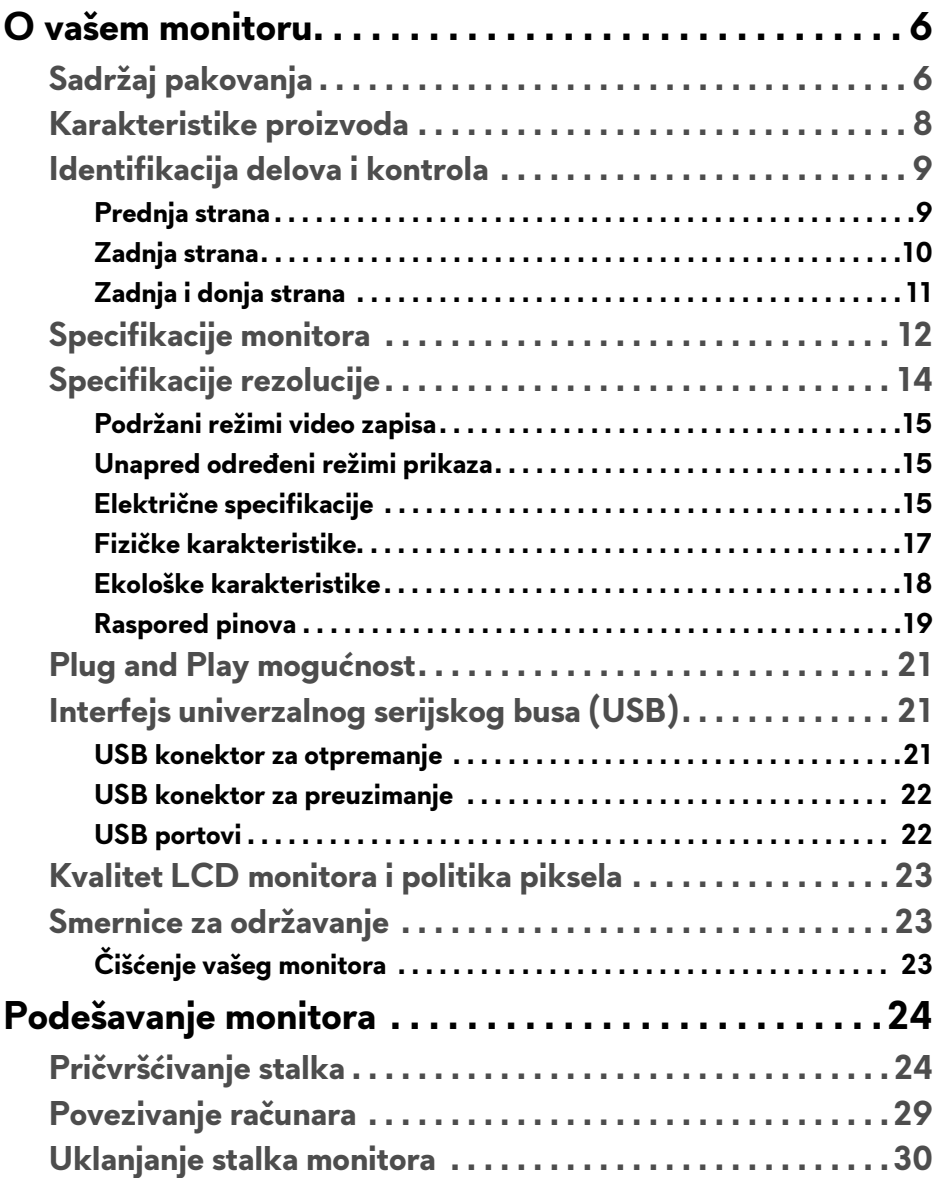

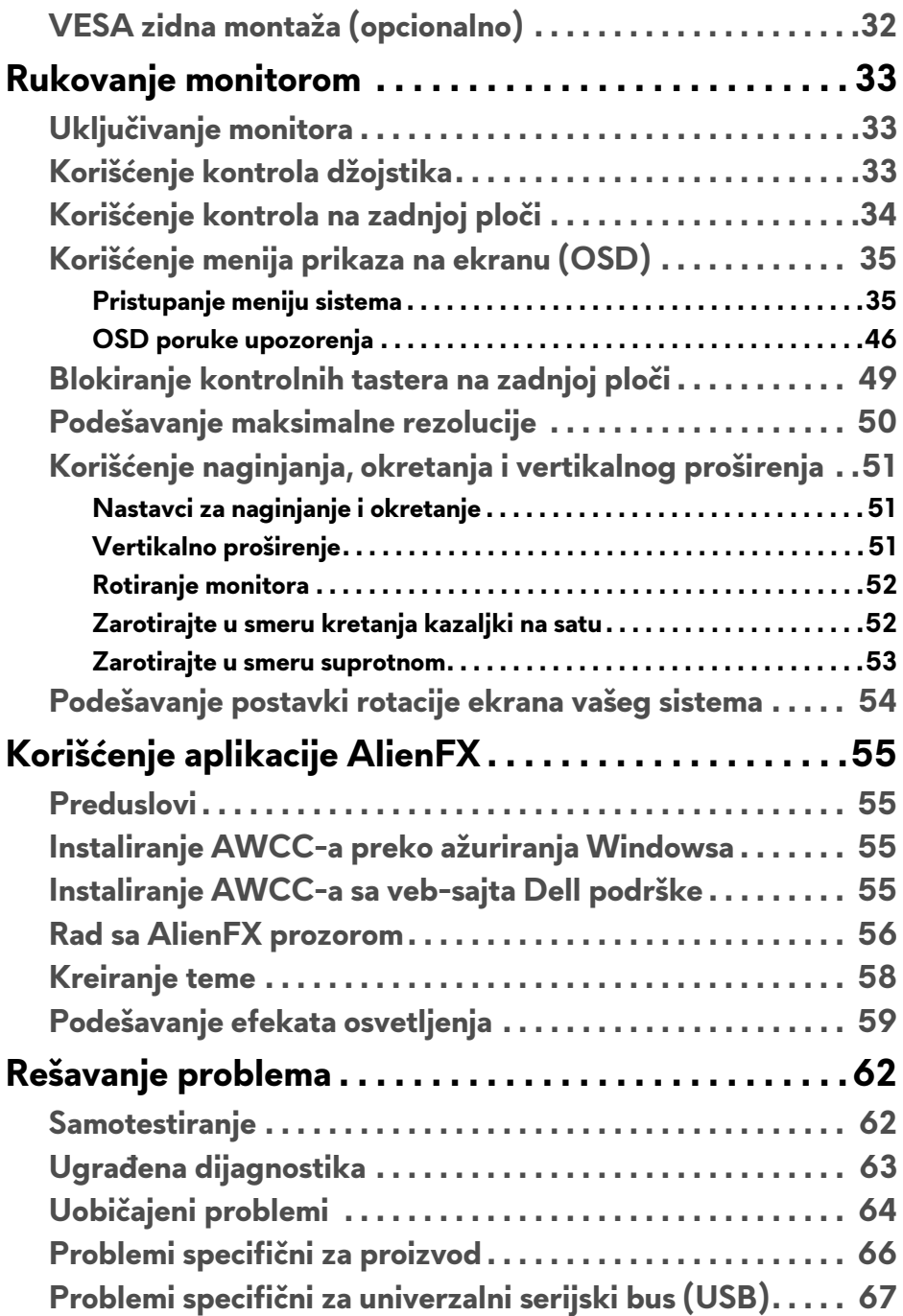

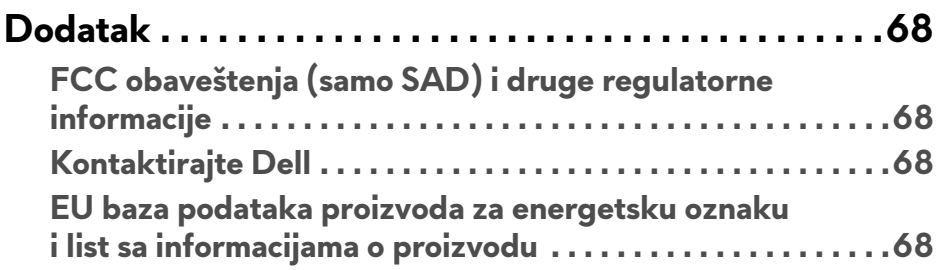

## <span id="page-5-0"></span>**O vašem monitoru**

## <span id="page-5-1"></span>**Sadržaj pakovanja**

Vaš monitor se isporučuje sa komponentama prikazanim u nastavku. Ako bilo koja komponenta nedostaje, kontaktirajte Dell tehničku podršku. Za više informacija pogledajte **[Kontaktirajte Dell](#page-67-4)**.

**NAPOMENA: Neke komponente mogu biti opcionalne i možda se ne isporučuju uz vaš monitor. Neke funkcije ili mediji možda neće biti dostupni u određenim zemljama.**

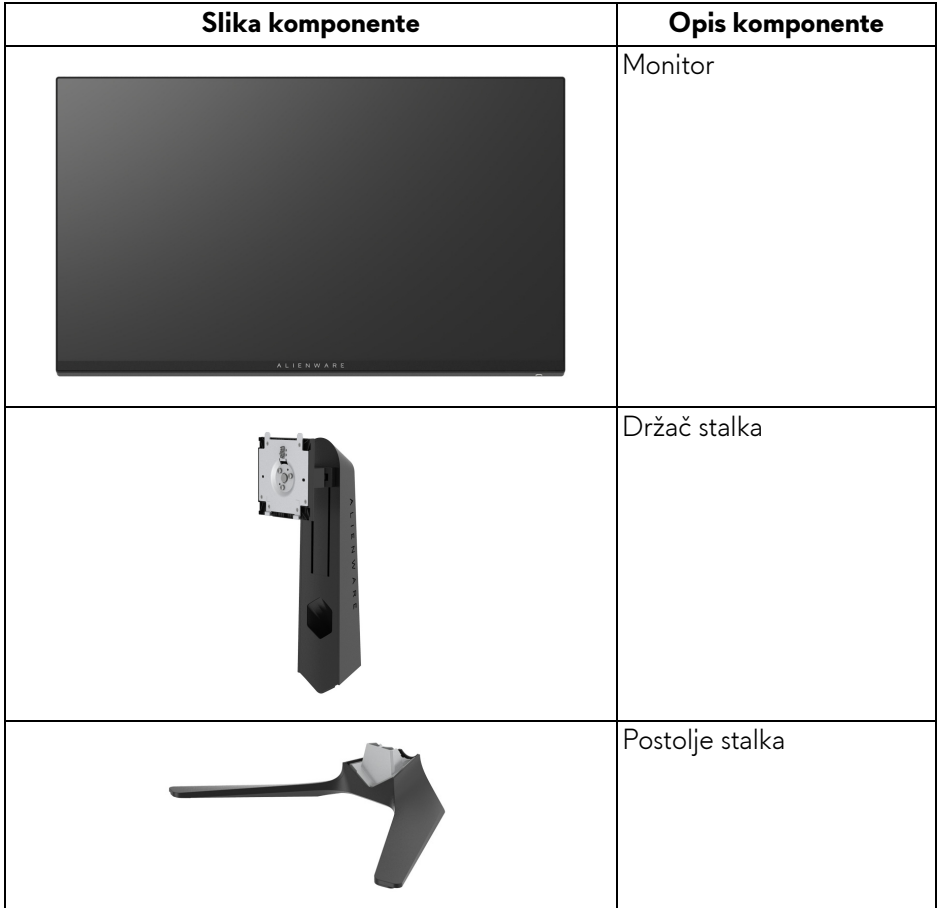

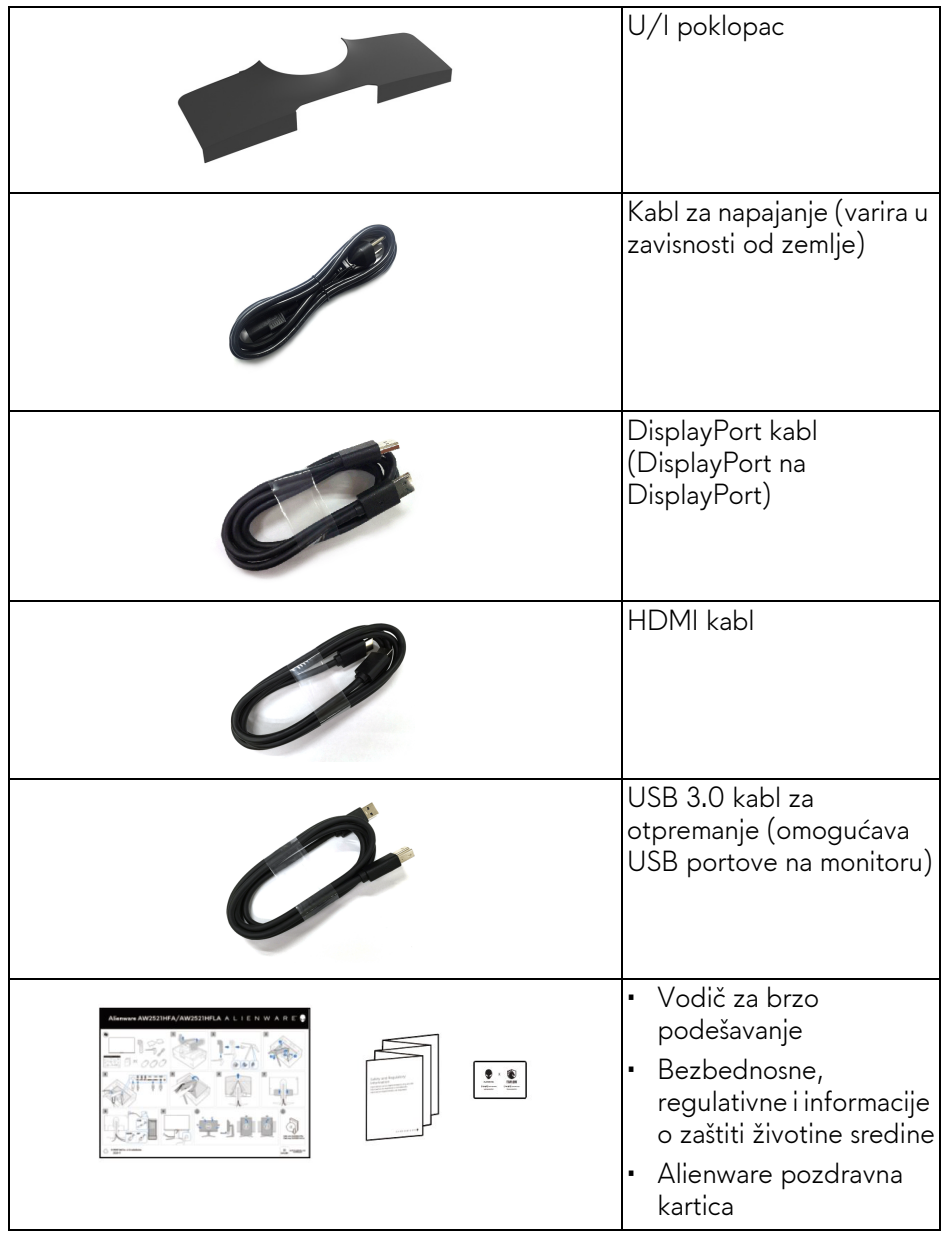

## <span id="page-7-0"></span>**Karakteristike proizvoda**

**Alienware 25 Gaming** monitor je dostupan u dve varijante boja: *Tamna strana meseca* (**AW2521HFA**) i *Mesečeva svetlost* (**AW2521HFLA**). Oba monitora nude tehnologiju aktivne matrice, tankoslojnih tranzistora (TFT), displeja sa tečnim kristalima (LCD) i LED pozadinskog osvetljenja.

Karakteristike monitora uključuju:

- Oblast prikaza od 62,2 cm (24,5 inča) (po dijagonali). Rezolucija: Do 1920 x 1080 kroz DisplayPort i HDMI, sa podrškom preko celog ekrana ili manjim rezolucijama, podržava veliku brzinu osvežavanja od 240 Hz.
- NVIDIA<sup>®</sup> G-SYNC<sup>®</sup> Compatible Certification i AMD FreeSync™ Premium Technology smanjuju grafička izobličenja, kao što su prekidi i treperenje slike na ekranu, za igranje bez smetnji i prekida.
- Podržava izuzetno veliku brzinu osvežavanja od 240 Hz i kratkim vremenom odziva sivog na sivom od 1 ms u režimu **Extreme (Ekstremnom)**\*.
- Opseg boja sRGB 99%.
- Mogućnosti podešavanja koje obuhvataju naginjanje, zakretanje, okretanje i podešavanje visine.
- Prenosivi stalak i oznaka Udruženja za standarde video elektronike (VESA™) montažni otvori od 100 mm za fleksibilna rešenja montaže.
- Digitalno povezivanje preko 1 DisplayPort porta i 2 HDMI porta.
- Opremljen sa 1 USB portom za otpremanje i 4 USB portova za preuzimanje.
- Plug and play mogućnost ukoliko je podržava vaš sistem.
- Prilagođavanja prikaza na ekranu (OSD) za jednostavnost podešavanja i optimizaciju ekrana.
- AW2521HFA/AW2521HFLA nudi nekoliko unapred određenih režima kao što su FPS (Pucačka igra iz prvog lica), MOBA/RTS (Strategija u realnom vremenu), RPG (Igre uloga), SPORTS (Trke), kao i tri prilagodljiva režima igre za prioritete korisnika. Pored toga, ključne poboljšane igračke opcije, kao što su Timer (Tajmer), Frame Rate (Brzina smenjivanja kadrova) i Display Alignment (Poravnjanje ekrana) su obezbeđene radi poboljšanja performansi igrača i da bi pružile najbolje prednosti u igri.
- < 0,3 W u režim pripravnosti.
- Optimizuje prijatnost za oči pomoću ekrana bez treperenja.

**UPOZORENJE: Mogući dugotrajni efekti emisije plavog svetla sa monitora mogu da izazovu oštećenje očiju, uključujući zamor očiju, digitalno naprezanje očiju i tako dalje. Funkcija ComfortView je dizajnirana da smanji količinu plavnog svetla emitovanog sa monitora da bi optimizovala prijatnost za oči.**

\* Režim sivo-na-sivom od 1 ms može da se postigne u **Extreme (Ekstremnom)** režimu da bi se smanjilo zamućenje vidljive pokretne slike i povećao odziv slike. Međutim, ovo može da uvede neke sitne i uočljive vizuelne artefakte u sliku. Pošto su svako podešavanje sistema i potrebe svakog igrača različite, Alienware preporučuje korisnicima da eksperimentišu sa različitim režimima kako bi pronašli odgovarajuću postavku.

### <span id="page-8-0"></span>**Identifikacija delova i kontrola**

#### <span id="page-8-1"></span>**Prednja strana**

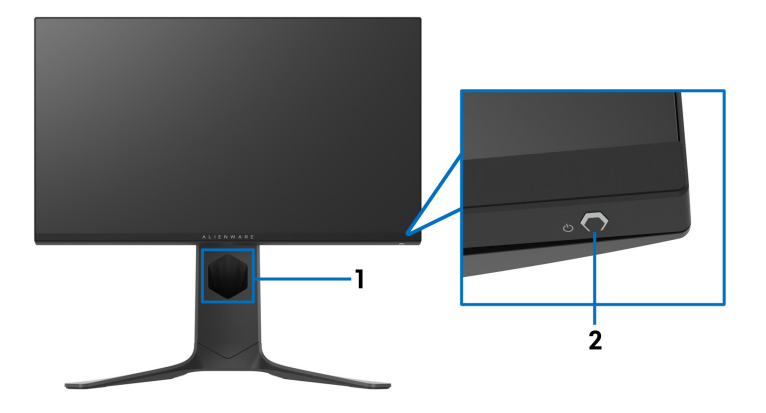

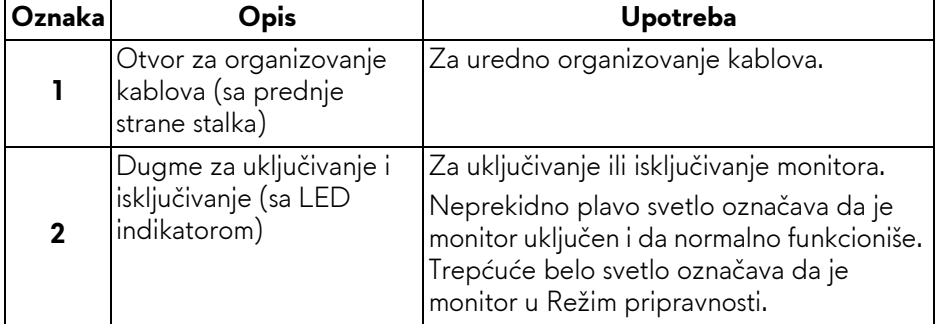

#### <span id="page-9-0"></span>**Zadnja strana**

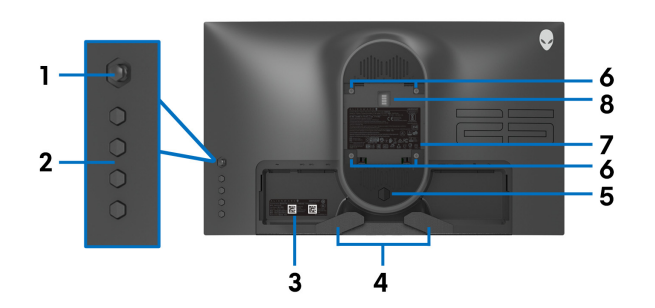

**Zadnja strana bez stalka monitora**

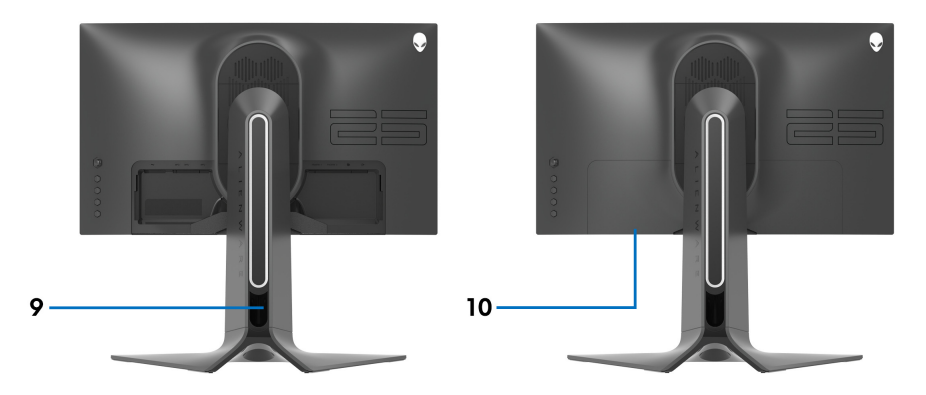

**Zadnja strana sa stalkom monitora**

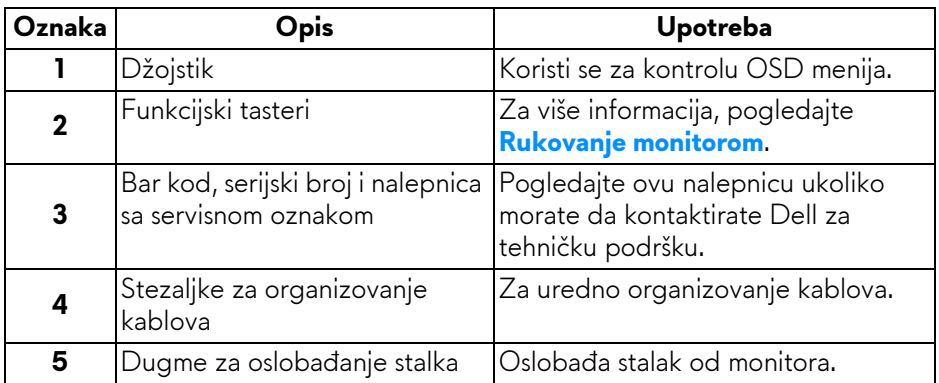

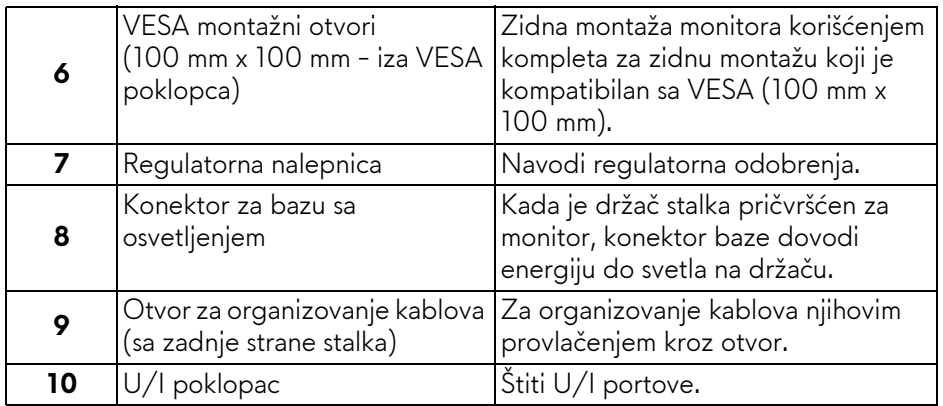

#### <span id="page-10-0"></span>**Zadnja i donja strana**

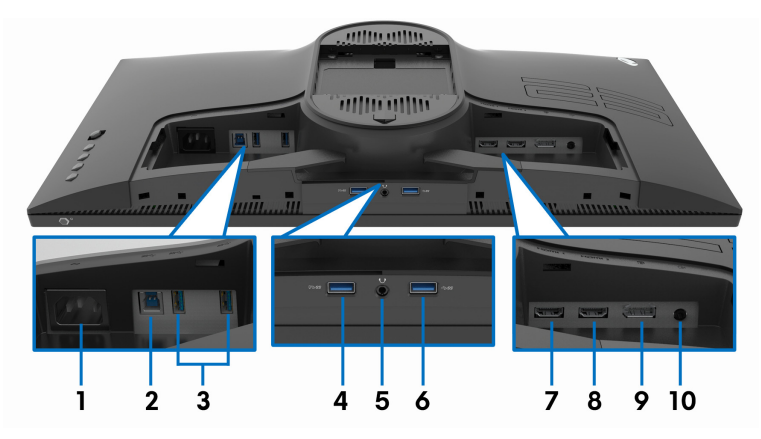

#### **Zadnja i donja strana bez stalka monitora**

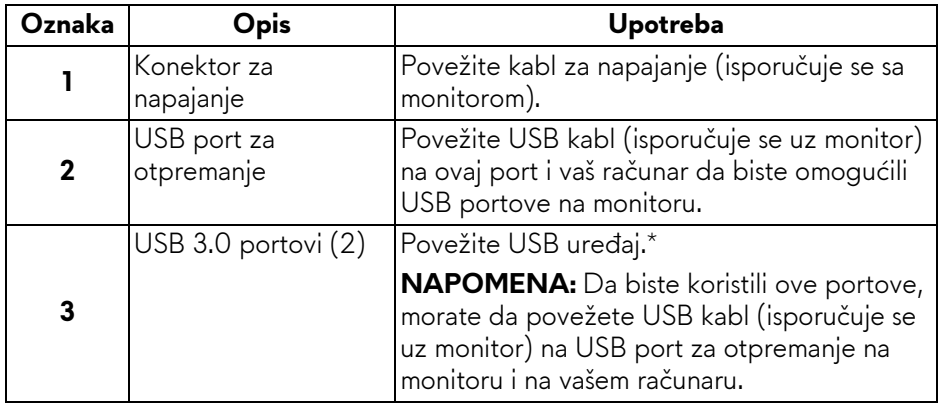

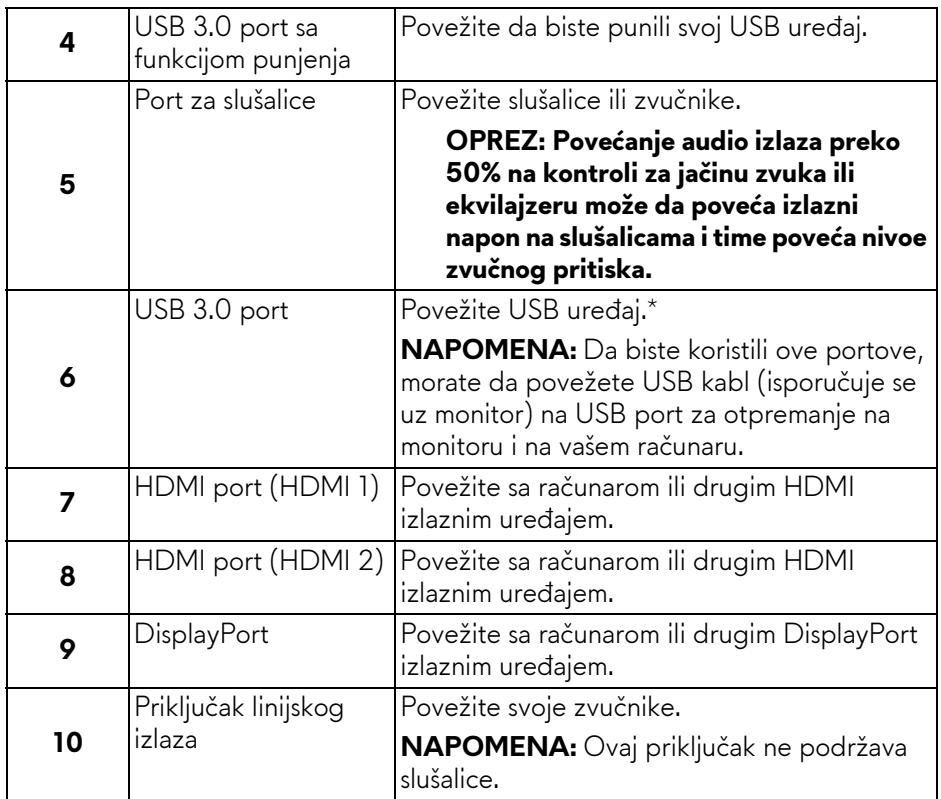

\* Da biste izbegli smetnje signala kada je bežični USB uređaj povezan na USB port za preuzimanje, NE preporučuje se da povezujete bilo koji drugi USB uređaj na susedni port.

### <span id="page-11-1"></span><span id="page-11-0"></span>**Specifikacije monitora**

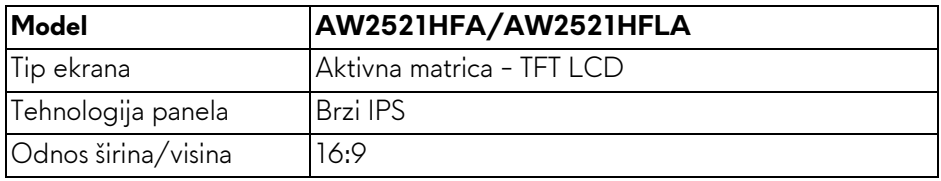

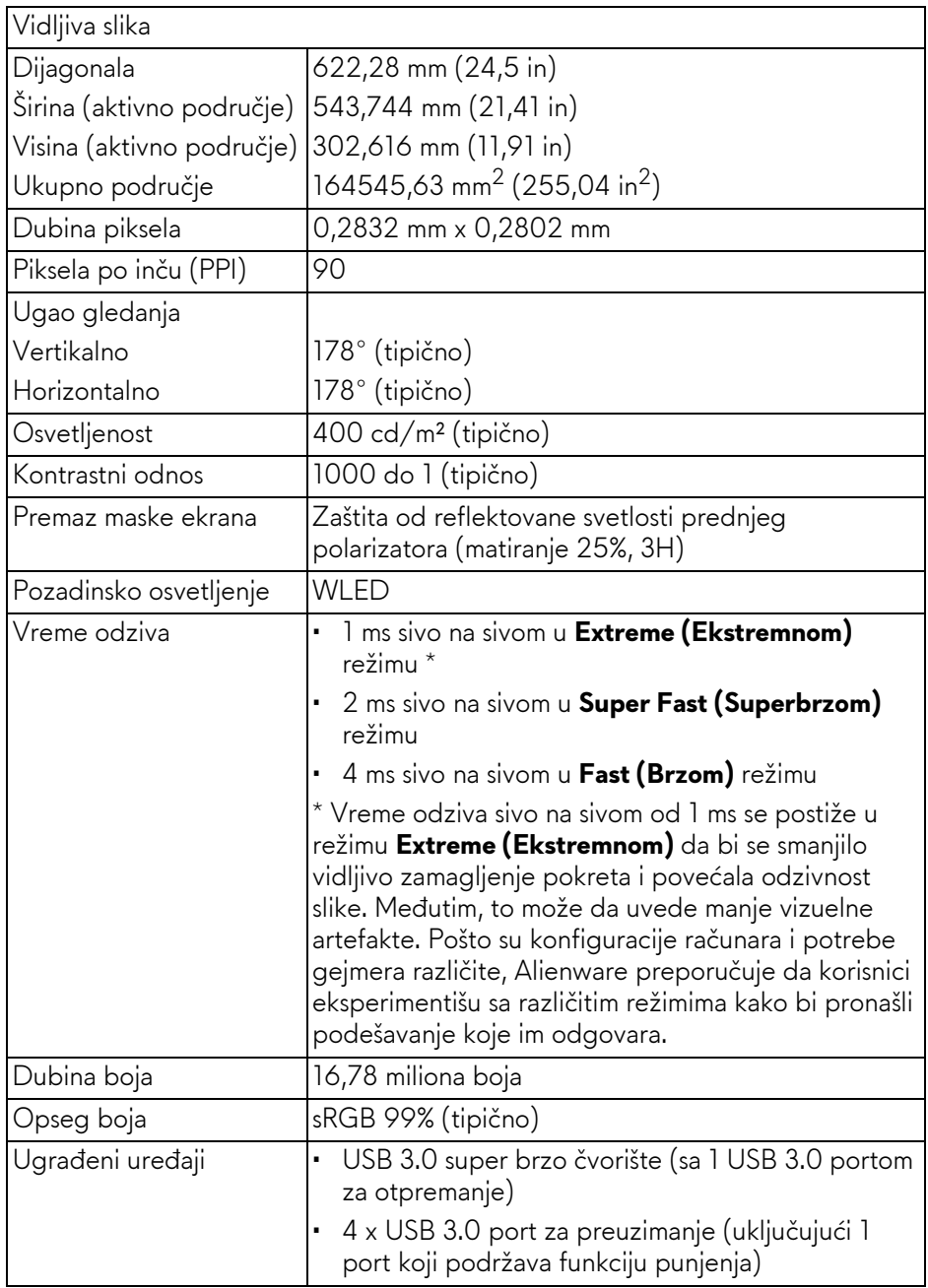

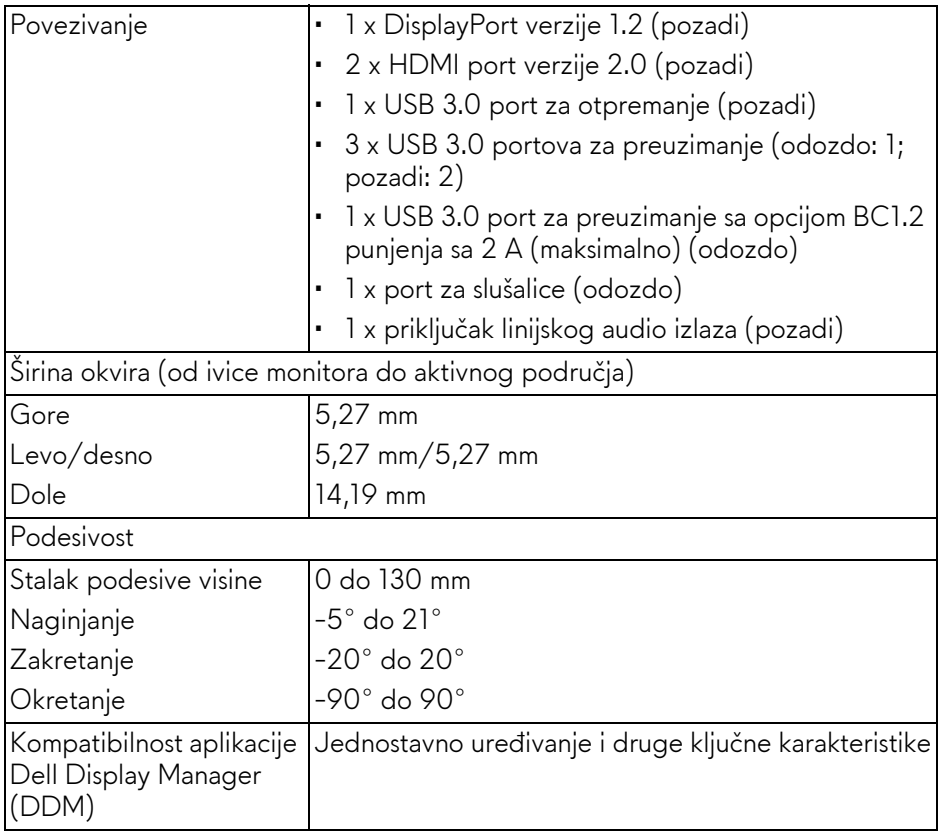

## <span id="page-13-0"></span>**Specifikacije rezolucije**

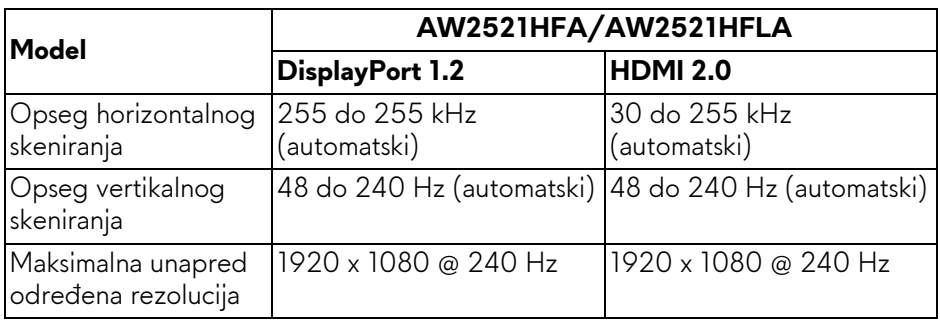

#### <span id="page-14-0"></span>**Podržani režimi video zapisa**

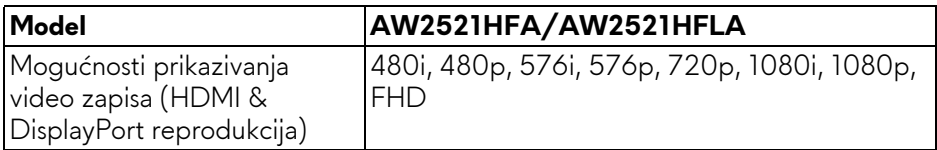

#### <span id="page-14-1"></span>**Unapred određeni režimi prikaza**

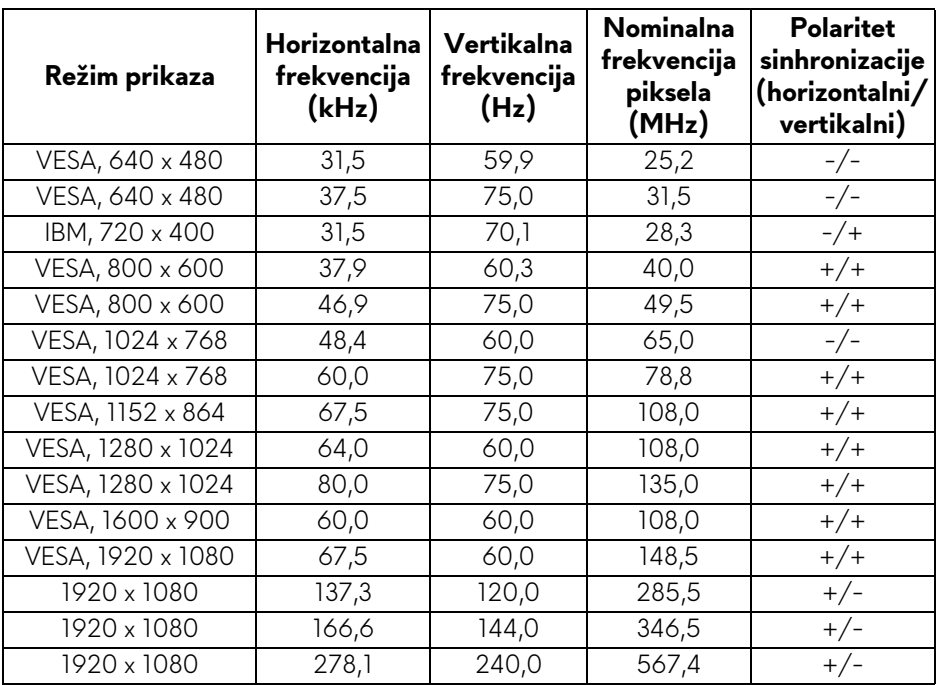

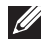

**NAPOMENA: Ovaj monitor podržava AMD FreeSync™ Premium Technology.**

#### <span id="page-15-0"></span>**Električne specifikacije**

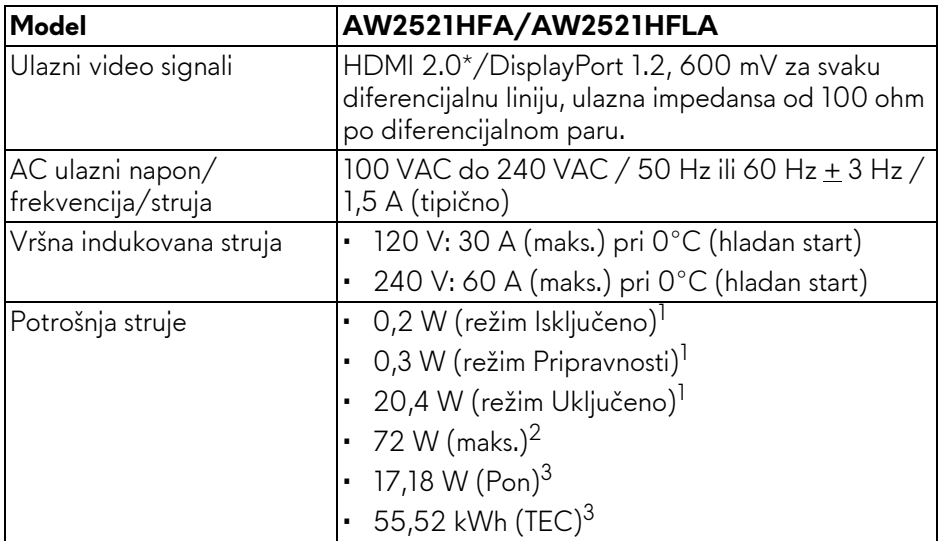

\* Ne podržava HDMI 2.0 opcionalnu specifikaciju, uključujući Consumer Electronics Control (CEC), HDMI Ethernet kanal (HEC), audio povratni kanal (ARC), standard za 3D format i rezolucije, i standard za 4K digitalnu bioskopsku rezoluciju.

- $<sup>1</sup>$  Kao što je definisno u EU 2019/2021 i EU 2019/2013.</sup>
- <sup>2</sup> Podešavanje maks. osvetljenja i kontrasti sa maksimalnim strujnim opterećenjem na svim USB portovima.
- <sup>3</sup> Pon: Potrošnja energije režima Uključeno se meri u odnosu na režim za Energy Star testove.

TEC: Ukupna potrošnja energije u kWh izmerena u odnosu na režim za Energy Star testove.

Ovaj dokument može se koristiti samo u informativne svrhe i odražava rad u laboratorijskim uslovima. Vaš proizvod može da radi drugačije, u zavisnosti od softvera, komponenti i periferijskih uređaja koje ste naručili i neće imati obavezu da ažurira takve informacije.

Shodno tome, korisnik ne treba da se oslanja na ove informacije prilikom donošenja odluka o električnim tolerancijama ili drugim stvarima. Nema izričitih ili podrazumevanih garancija u pogledu tačnosti i potpunosti.

<span id="page-16-0"></span>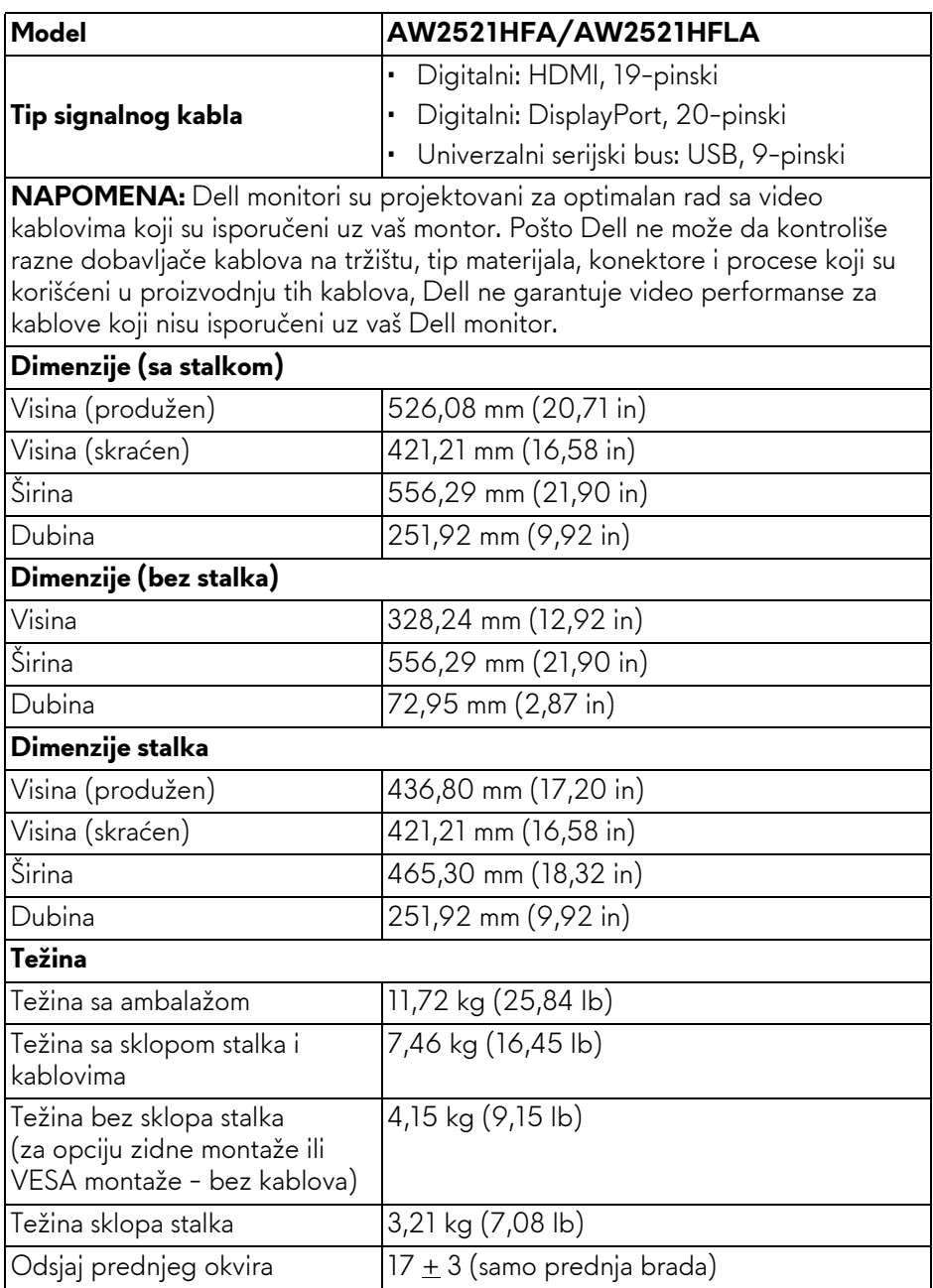

#### <span id="page-17-0"></span>**Ekološke karakteristike**

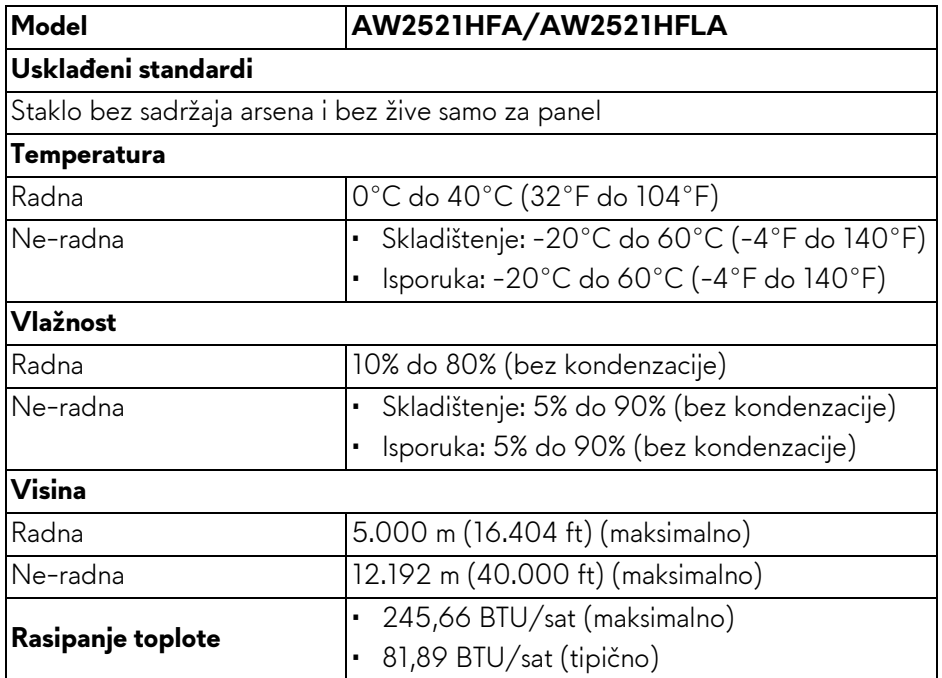

#### <span id="page-18-0"></span>**Raspored pinova**

#### **DisplayPort konektor**

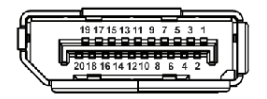

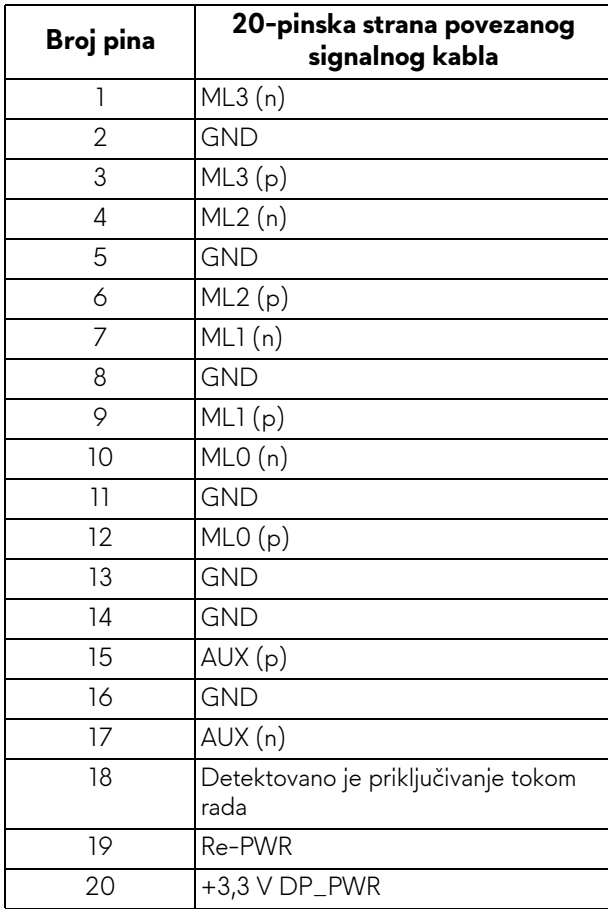

#### **HDMI konektor**

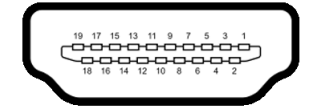

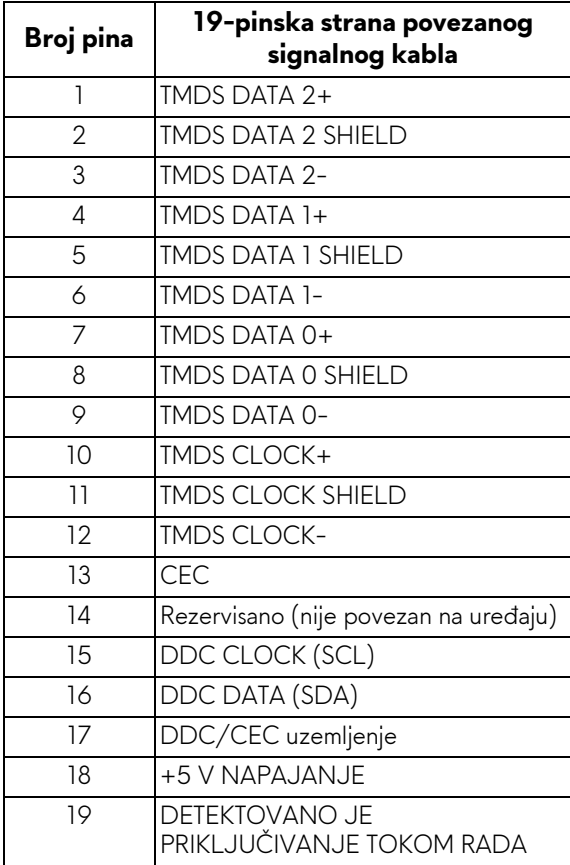

## <span id="page-20-0"></span>**Plug and Play mogućnost**

Možete da instalirate monitor u bilo kom sistemu koji je kompatibilan sa Plug and Play mogućnošću. Monitor automatski obezbeđuje računarskom sistemu svoj EDID (Extended Display Identification Data) korišćenjem protokola kanala za prikaz podataka (DDC) tako da sistem može sam da se konfiguriše i optimizuje podešavanja monitora. Većina instalacija monitora je automatska; možete izabrati različita podešavanja po želji. Za više informacija o promeni podešavanja monitora, pogledajte **[Rukovanje monitorom](#page-32-3)**.

## <span id="page-20-1"></span>**Interfejs univerzalnog serijskog busa (USB)**

Ovaj odeljak vam pruža informacije o USB portovima koji su dostupni na monitoru.

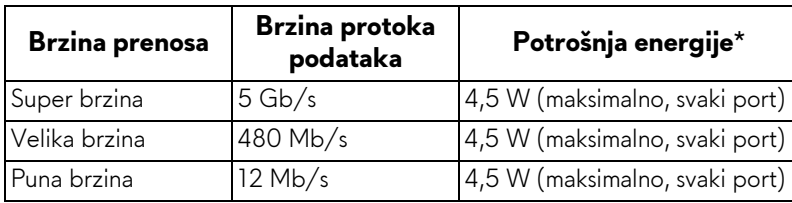

## **NAPOMENA: Ovaj monitor je kompatibilan sa USB 3.0 super brzine.**

\* Do 2 A na USB portu za preuzimanje (sa **SSGI** ikonom baterije) sa verzijama uređaja koje su usklađene za punjenje ili sa normalnim USB uređajima.

#### <span id="page-20-2"></span>**USB konektor za otpremanje**

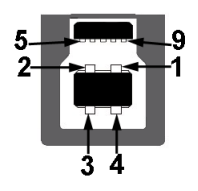

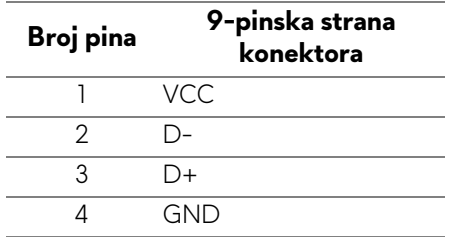

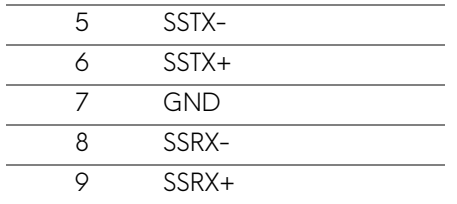

#### <span id="page-21-0"></span>**USB konektor za preuzimanje**

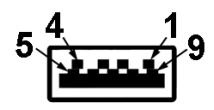

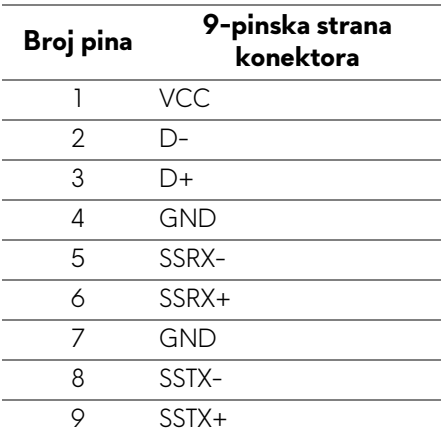

#### <span id="page-21-1"></span>**USB portovi**

- 1 x za otpremanje pozadi
- 2 x za preuzimanje pozadi
- 2 x za preuzimanje odozdo

Port za punjenje - port sa **SSE0** ikonom; podržava mogućnost punjenja brzom strujom do 2 A ukoliko je uređaj kompatibilan sa BC1.2.

#### **NAPOMENA: USB 3.0 funkcionalnost zahteva računar komaptibilan sa USB 3.0.**

**NAPOMENA: USB portovi na monitoru rade samo kada je monitor uključen ili se nalazi u Režim pripravnosti. Ukoliko isključite monitor i ponovo ga uključite, priključenim periferijskim uređajima će biti potrebno nekoliko sekundi da povrate normalnu funkcionalnost.**

## <span id="page-22-0"></span>**Kvalitet LCD monitora i politika piksela**

Tokom procesa proizvodnje LCD monitora, nije neuobičajeno da jedan ili više piksela postanu fiksirani u neizmenjenom stanju koje se teško uočava i ne utiče na kvalitet ili upotrebljivost displeja. Za više informacija o kvalitetu Dell monitora i politici piksela, pogledajte **[www.dell.com/pixelguidelines](https://www.dell.com/pixelguidelines)**.

## <span id="page-22-1"></span>**Smernice za održavanje**

#### <span id="page-22-2"></span>**Čišćenje vašeg monitora**

**OPREZ: Pročitajte i pratite [Bezbednosna uputstva](#page-67-5) pre čišćenja monitora.**

#### **UPOZORENJE: Pre čišćenja monitora, izvucite kabl za napajanje monitora iz električne utičnice.**

Za najbolje prakse, pratite uputstva na listi u nastavku dok raspakujete, čistite ili rukujete svojim monitorom:

- Da biste očistili svoj antistatički ekran, lagano navlažite meku, čistu krpu vodom. Ako je moguće, koristite specijalnu maramicu za čišćenje ekrana ili rastvor pogodan za antistatički premaz. Nemojte koristiti benzen, razređivač, amonijak, abrazivna sredstva za čišćenje ili komprimovani vazduh.
- Za čišćenje monitora koristite blago navlaženu, toplu krpu. Izbegavajte korišćenje deterdženta bilo koje vrste pošto neki deterdženti ostavljaju mlečno beli sloj na monitoru.
- Ukoliko primetite beli prah kada raspakujete monitor, izbrišite ga krpom.
- Pažljivo rukujte monitorom pošto monitor tamnije boje može da se izgrebe i da se na njemu pojave bele ogrebotine, što je ređi slučaj sa monitorom svetlijih boja.
- Da biste zadržali najbolji kvalitet slike na vašem monitoru, koristite dinamički promenljiv čuvar ekrana i isključite monitor kada se ne koristi.

## <span id="page-23-0"></span>**Podešavanje monitora**

## <span id="page-23-1"></span>**Pričvršćivanje stalka**

- **NAPOMENA: Stalak nije fabrički montiran.**
- **NAPOMENA: Sledeća uputstva mogu da se primene za postavljanje stalka isporučenog uz vaš monitor. Ako postavljate stalak koji ste kupili na bilo kom drugom mestu, pratite uputstva za podešavanje koje ste dobili uz stalak.**
- **OPREZ: Sledeći koraci su važni radi zaštite zakrivljenog ekrana. Pratite uputstva u nastavku da biste završili instalaciju.**

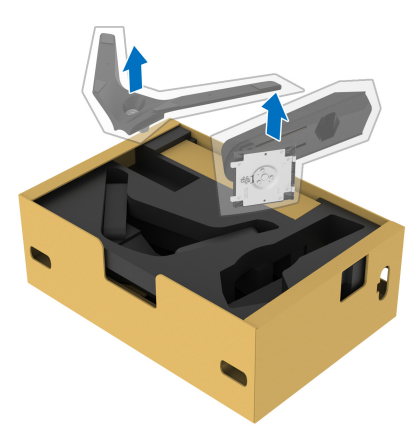

**1.** Uklonite držač stalka i postolje stalka iz folije.

- **2.** Poravnajte i postavite držač stalka na postolje stalka.
- **3.** Otvorite navojnu ručicu na dnu postolja stalka i okrenite je u smeru kazaljke na satu da biste učvrstili sklop stalka.
- **4.** Zatvorite navojnu ručicu.

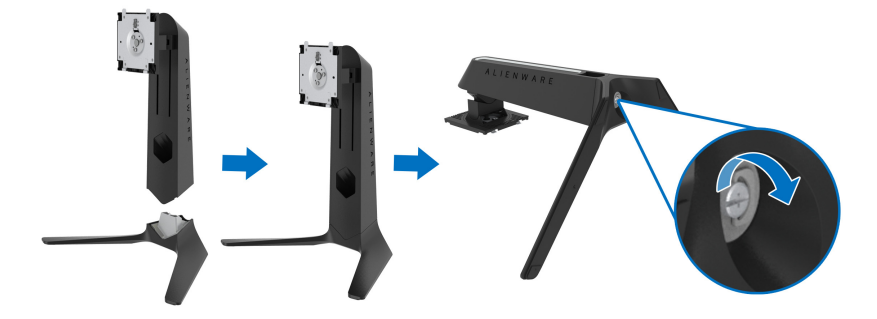

**5.** Otvorite zaštitni poklopac na monitoru da biste pristupili VESA slotu na monitoru.

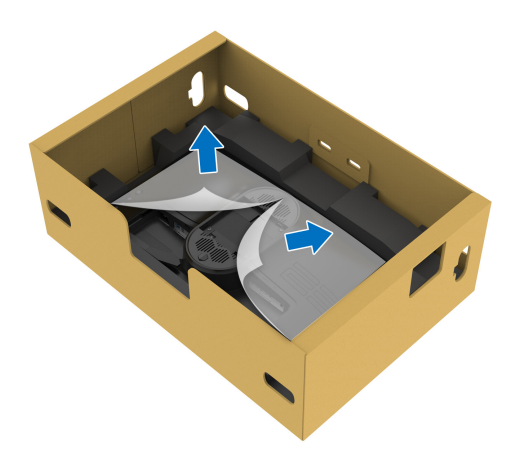

- **OPREZ: Kada povezujete sklop stalka sa monitorom, nemojte da stavljate držač stalka direktno na zadnji panel monitora. Time ćete oštetiti pogo pinove na stalku zbog neporavnanja.**
	- **6.** Pažljivo umetnite jezičke na držaču stalka u slotove na zadnjem poklopcu monitora i spustite sklop stalka tako da se uglavi na mesto.

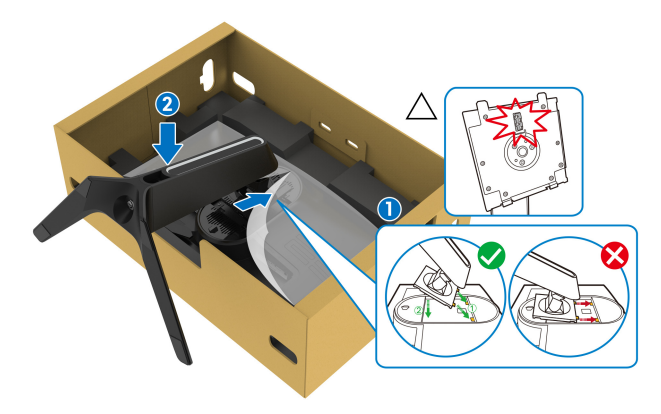

- **7.** Sprovedite kabl za napajanje kroz otvor za organizovanje kablova na stalku i kroz stezaljku za organizovanje kablova na zadnjoj strani monitora.
- **8.** Povežite kabl za napajanje na monitor.

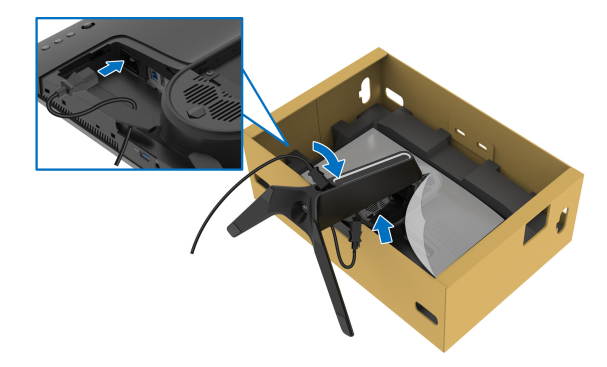

- **9.** Sprovedite potrebne kablove, kao što su USB kabl za otpremanje, USB kabl za preuzimanje (opcioni, kablovi se ne isporučuju), HDMI kabl i DisplayPort kabl preko otvora za organizovanje kablova na stalku.
- **10.**Povežite potrebne kablove na monitor.

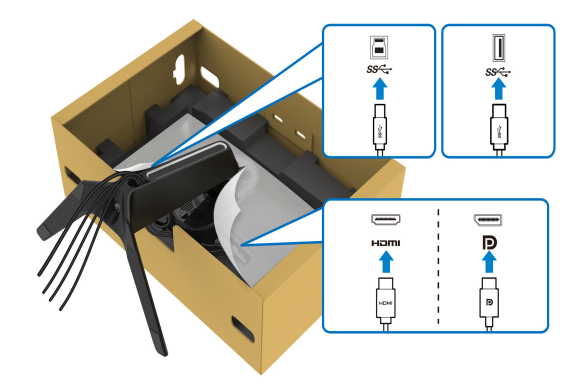

- **NAPOMENA: Dell monitori su dizajnirani za optimalan rad sa inoks kablovima koje isporučuje kompanija Dell. Dell ne garantuje video kvalitet i performanse kada se koriste kablovi koje nije isporučila kompanija Dell.**
- **NAPOMENA: Sprovedite uredno svaki kabl tako da kablovi budu**   $\mathscr{M}$ **organizovani pre postavljanja poklopca za U/I.**
- **OPREZ: Nemojte da priključujete kabl za napajanje u zidnu utičnicu niti da uključujete monitor dok vam se ne naloži da to uradite.**

**11.** Uhvatite držač stalka i pažljivo podignite monitor, a zatim ga stavite na ravnu površinu.

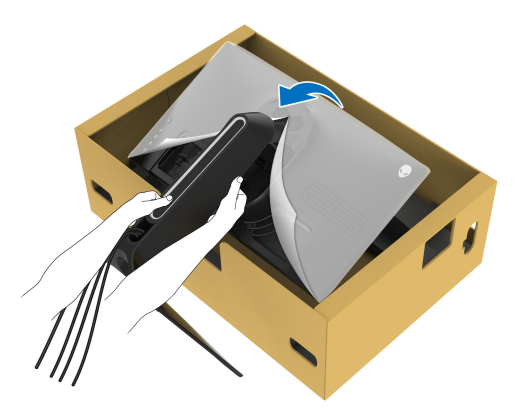

- **OPREZ: Čvrsto držite držač stalka kada podižete monitor da biste izbegli bilo kakvo oštećenje.**
	- **12.** Podignite zaštitni poklopac sa monitora.

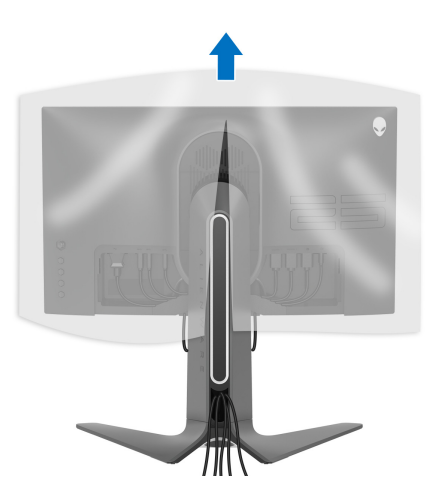

**13.** Gurnite jezičke na poklopac za U/I u slotove na zadnjem poklopcu monitora dok ne upadnu na svoje mesto.

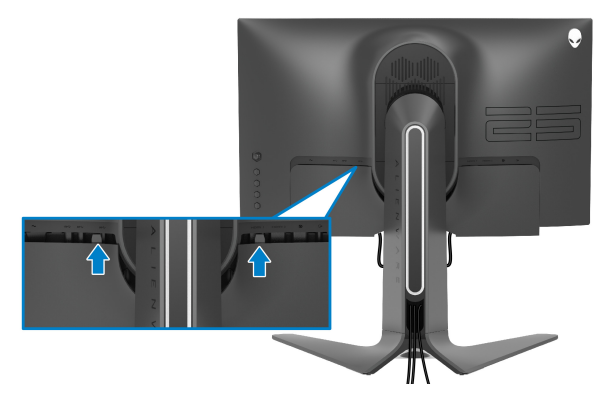

**NAPOMENA: Pobrinite se da sve kablove provučete kroz poklopac za U/I i kroz otvor za organizovanje kablova na držaču stalka.**

### <span id="page-28-0"></span>**Povezivanje računara**

- **UPOZORENJE: Pre nego što započnete procedure u ovom odeljku, pratite [Bezbednosna uputstva.](#page-67-5)**
- **NAPOMENA: Nemojte povezivati sve kablove na računar istovremeno.**

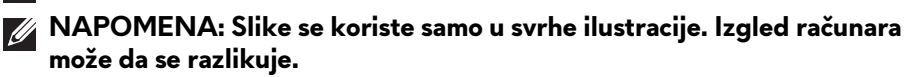

Da biste povezali monitor na računar:

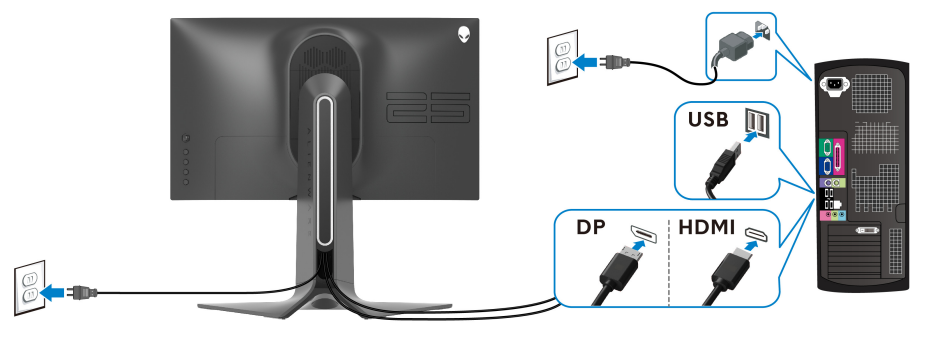

- **1.** Povežite drugi kraj DisplayPort kabla ili HDMI kabla na računar.
- **2.** Povežite drugi kraj USB 3.0 kabla za otpremanje na odgovarajući USB 3.0 port na vašem računaru.
- **3.** Povežite USB 3.0 periferijske uređaje na USB 3.0 portove za preuzimanje na monitoru.
- **4.** Priključite kablove za napajanje za računar i monitor u zidnu utičnicu.
- **5.** Uključite monitor i računar.

Ukoliko vaš monitor prikaže sliku, instalacija je završena. Ako ne prikazuje sliku, pogledajte **Uobič[ajeni problemi](#page-63-1)**.

### <span id="page-29-0"></span>**Uklanjanje stalka monitora**

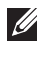

**NAPOMENA: Da biste sprečili ogrebotine na ekranu tokom uklanjanja stalka, pobrinite se da postavite monitor na meku, čistu površinu.**

**NAPOMENA: Sledeća uputstva mogu da se primene za postavljanje stalka isporučenog uz monitor. Ako postavljate stalak koji ste kupili na bilo kom drugom mestu, pratite uputstva za podešavanje koje ste dobili uz stalak.**

Za uklanjanje stalka:

- **1.** Isključite monitor.
- **2.** Otkačite kablove sa računara.
- **3.** Postavite monitor na meku krpu ili jastuk.
- **4.** Pažljivo gurajte i uklanjajte poklopac za U/I sa monitora.

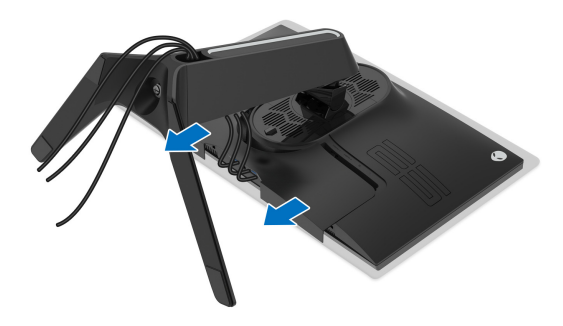

**5.** Otkačite kablove sa monitora tako da skliznu kroz otvor za organizovanje kablova na držaču stalka.

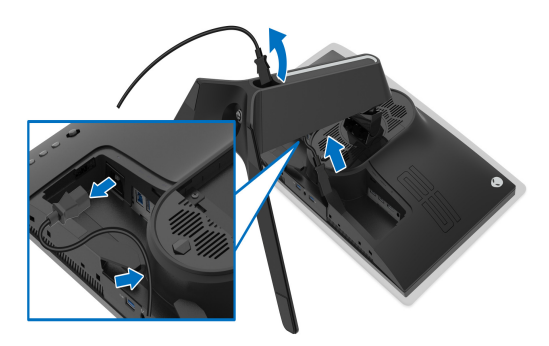

**6.** Pritisnite i zadržite dugme za otpuštanje stalka.

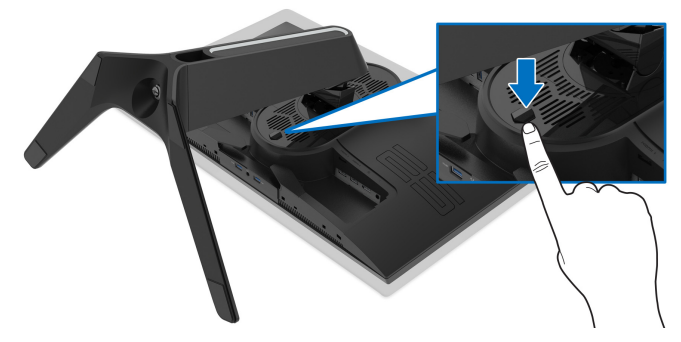

**7.** Podignite stalak i udaljite ga od monitora.

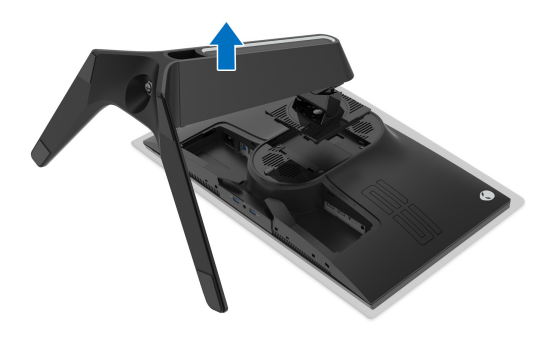

## <span id="page-31-0"></span>**VESA zidna montaža (opcionalno)**

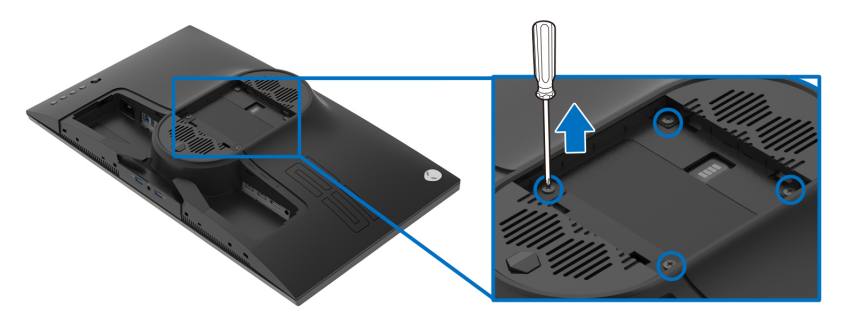

(Dimenzije zavrtnja: M4 x 10 mm)

Pogledajte uputstvo koje se isporučuje uz komplet za zidnu montažu kompatibilan sa VESA.

- **1.** Stavite panel monitora na meku krpu ili jastuk na stabilnoj, ravnoj površini.
- **2.** Uklonite stalak monitora. (Pogledajte **[Uklanjanje stalka monitora](#page-29-0)**.)
- **3.** Koristite Phillips krstasti odvijač za uklanjanje četiri zavrtnja koja učvršćuju plastični poklopac.
- **4.** Pričvrstite montažni nosač iz kompleta za zidnu montažu na monitor.
- **5.** Montirajte monitor na zid. Za više informacija, pogledajte dokumentaciju koja je isporučena uz komplet za zidnu montažu.
- **NAPOMENA: Samo za upotrebu sa zidnim montažnim nosačem sa UL liste sa minimalnom težinom ili nosivošću od 16,60 kg.**

## <span id="page-32-3"></span><span id="page-32-0"></span>**Rukovanje monitorom**

## <span id="page-32-1"></span>**Uključivanje monitora**

Pritisnite dugme za napajanje da uključite monitor.

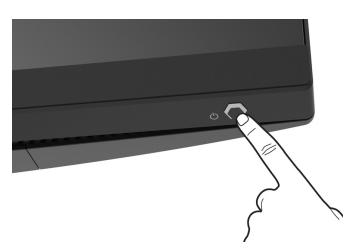

## <span id="page-32-2"></span>**Korišćenje kontrola džojstika**

Kontrole džojstika na zadnjoj strani monitora koristite za prilagođavanje OSD-a.

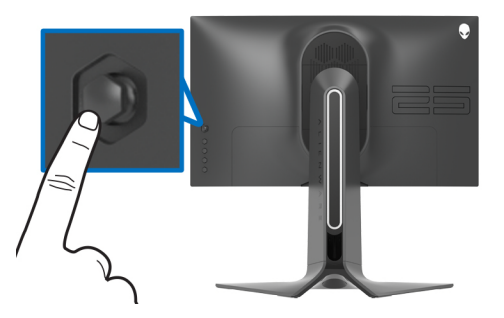

- **1.** Pritisnite taster džojstika da pokrenete glavni OSD meni.
- **2.** Pomerite džojstik nagore/nadole/ulevo/udesnoza biranje opcija.
- **3.** Pritisnite taster džojstika ponovo da potvrdite podešavanja i izađete iz menija.

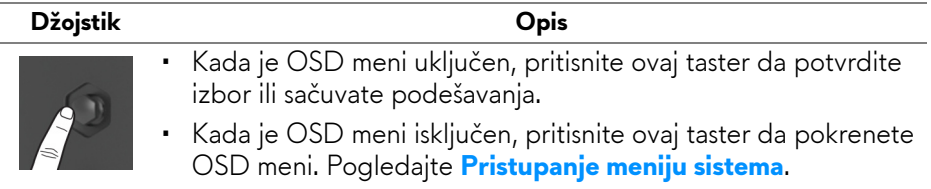

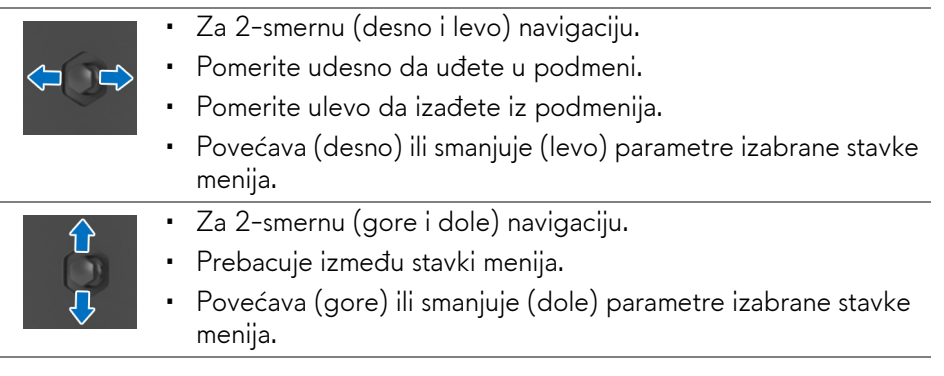

## <span id="page-33-0"></span>**Korišćenje kontrola na zadnjoj ploči**

Koristite kontrolnu dugmad na zadnjoj strani monitora za pristup OSD meniju i tasterima prečica.

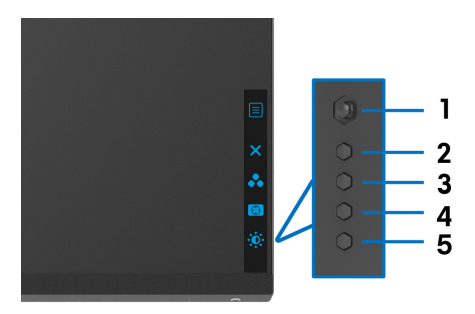

Sledeća tabela opisuje dugmad na zadnjoj ploči:

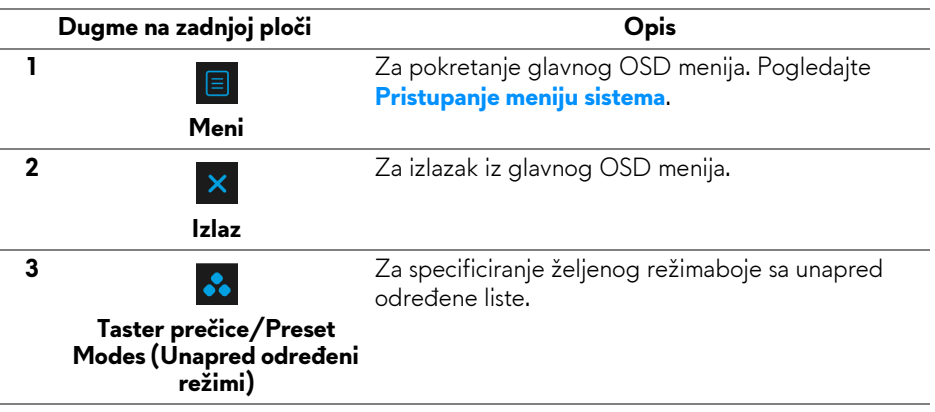

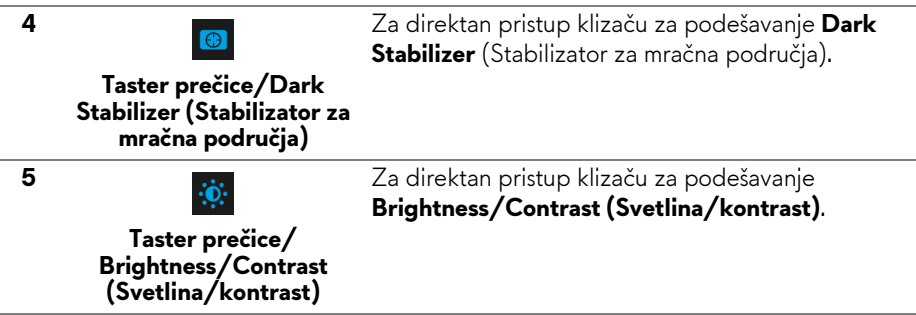

Kada pritisnete bilo koji od ovih tastera (osim dugmeta džojstika), pojaviće se OSD statusna traka koja vam omogućava trenutna podešavanja nekih OSD funkcija.

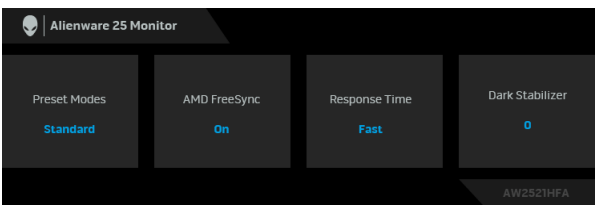

## <span id="page-34-0"></span>**Korišćenje menija prikaza na ekranu (OSD)**

#### <span id="page-34-1"></span>**Pristupanje meniju sistema**

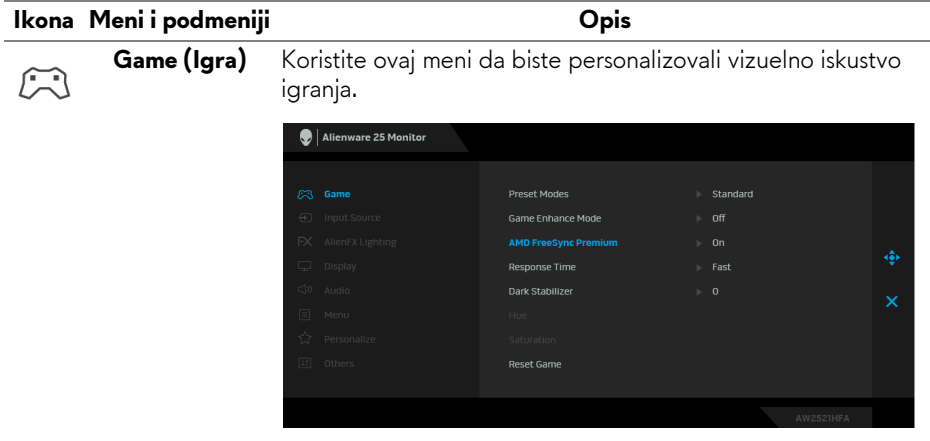

#### **Preset Modes (Unapred određeni režimi)**

Omogućava vam da izaberete sa liste unapred određenih režima boje.

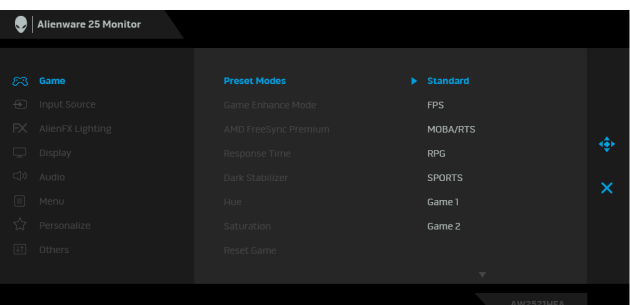

- **Standard (Standardno)**: Učitava podrazumevana podešavanja boje monitora. Ovo je podrazumevani unapred podešeni režim.
- **FPS**: Učitava podešavanja boje idealna za Pucačke (FPS ) igre iz prvog lica.
- **MOBA/RTS**: Učitava podešavanja boja koja su idealna za igre Borbena arena onlajn za više igrača (MOBA) i Strategija u realnom vremenu (RTS).
- **RPG**: Učitava podešavanja boje idealna za Igre uloga (RPG).
- **SPORTS (SPORTOVI)**: Učitava podešavanja boje idealna za sportske igre.
- **Game 1 (Igra 1)/Game 2 (Igra 2)/Game 3 (Igra 3)**: Omogućava vam da prilagodite podešavanja boja prema vašim potrebama za igre.
- **ComfortView:** Smanjuje nivo plavog svetla koje se emituje sa ekrana da bi prikaz bio ugodniji za vaše oči.

**UPOZORENJE: Mogući dugotrajni efekti emisije plavog svetla sa monitora mogu da izazovu telesne povrede, kao što su digitalno naprezanje očiju, zamor očiju i oštećenje očiju. Korišćenje monitora u dužim periodima takođe može da dovede do bola u delovima tela, kao u vratu, rukama, leđima i ramenima.**

Smanjuje rizik od naprezanja očiju i bolova u vratu/ruci/ leđima/ramenu zbog korišćenja monitora tokom dužih vremenskih perioda, preporučujemo vam sledeće:

1. Udaljite se od ekrana 20 inča do 28 inča (50 cm - 70 cm).

- 2. Trepćite češće da biste navlažili oči ili vodom navlažite oči nakon dužeg korišćenja monitora.
- 3. Pravite redovne i česte pauze od 20 minuta na svaka dva sata.
- 4. Tokom pauza skrenite pogled sa monitora i gledajte u predmet koji je udaljen 20 stopa najmanje 20 sekundi.
- 5. Protegnite se kako bi smanjili tenziju u vratu, rukama, leđima i ramenima tokom pauza.
- **Warm (Topla)**: Predstavlja boje sa nižim temperaturama boja. Ekran izgleda tolije sa crvenom/žutom bojom.
- **Cool (Hladna)**: Predstavlja boje sa višim temperaturama boja. Ekran deluje hladnije sa plavom bojom.
- **Custom Color (Prilagođena boja)**: Omogućava vam da ručno podesite podešavanja boje. Pomerite džojstik da biste podesili vrednosti za **Gain (Pojačanje)**, **Offset (Ofset)**, **Hue (Nijansa)** i **Saturation (Zasićenje)** i kreirate sopstveni unapred podešeni režim boje.

**Game Enhance Mode (Poboljšani**  Ova opcija nudi tri dostupne funkcije za poboljšanje iskustva igranja.

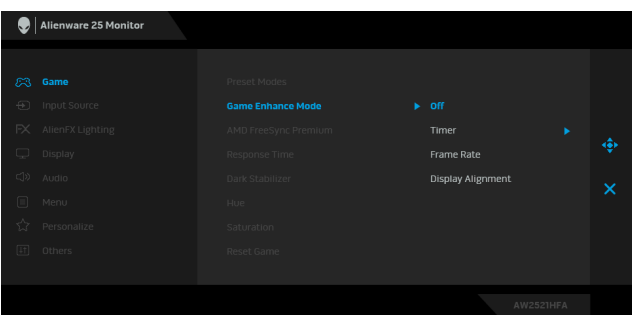

#### • **Off (Isključeno)**

**režim igre)**

Izaberite da biste onemogućili funkcije u meniju **Game Enhance Mode (Poboljšani režim igre)**.

#### • **Timer (Tajmer)**

Dozvoljava vam da onemogućite ili omogućite tajmer u gornjem levom uglu ekrana. Tajmer prikazuje proteklo vreme od početka igranja igre. Izaberite neku opciju sa liste vremenskih intervala koja će vam služiti kao podsetnik na preostalo vreme.

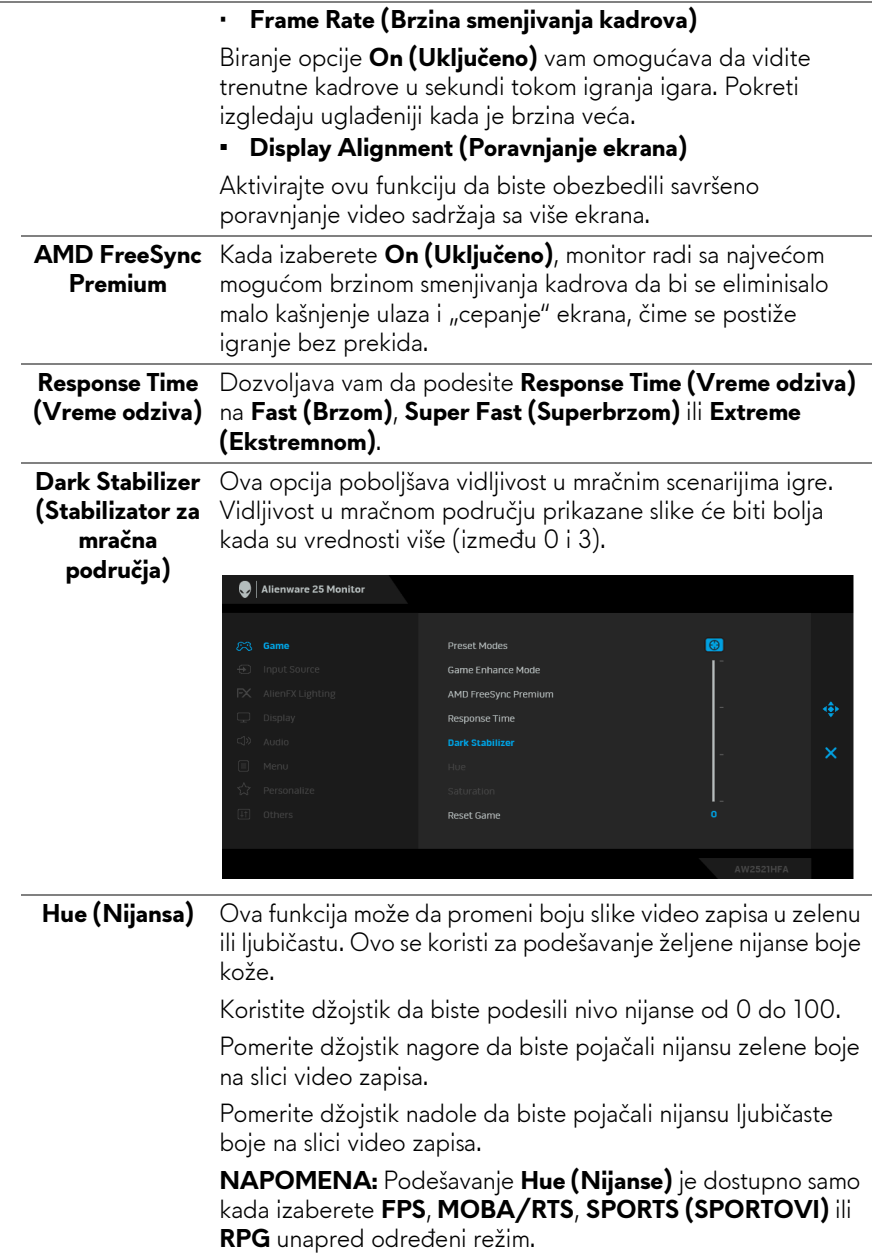

<span id="page-38-0"></span>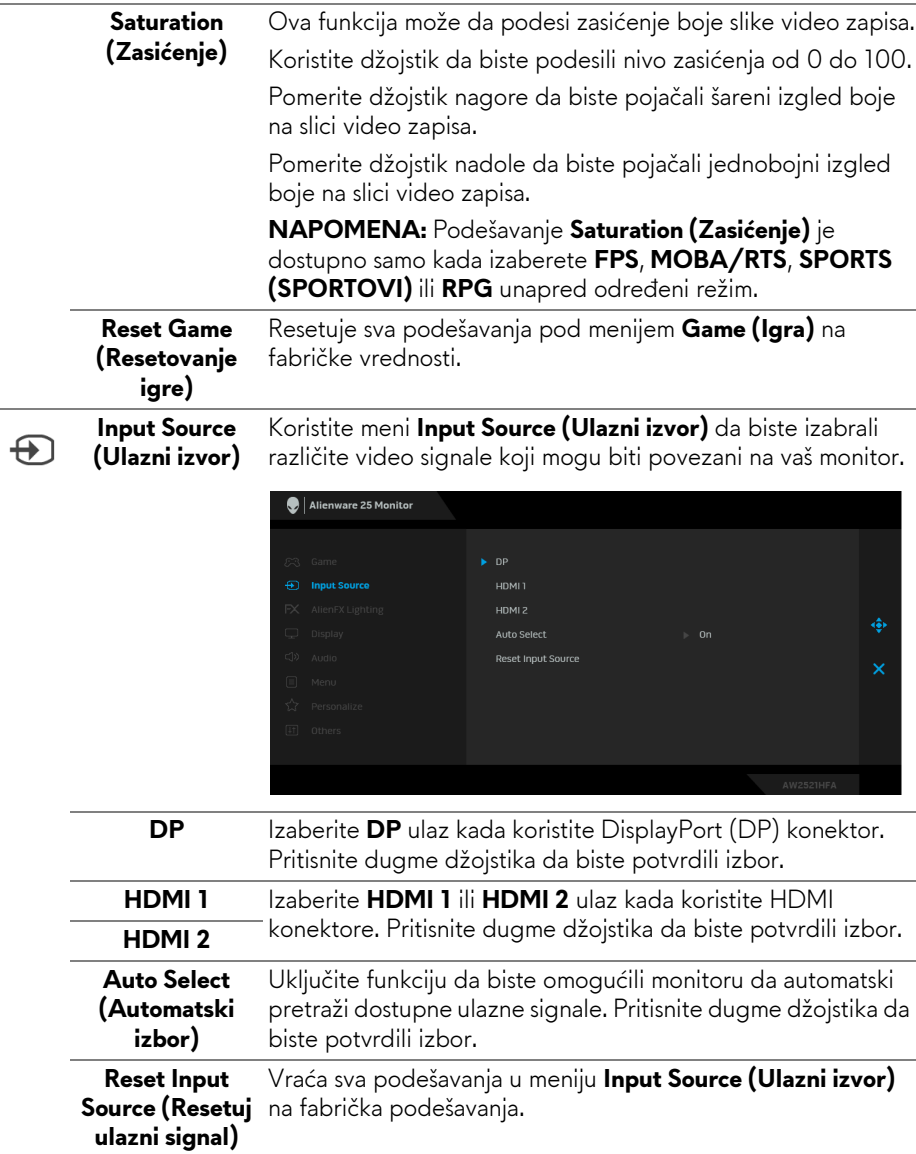

Koristite ovaj meni da biste podesili podešavanja LED svetla za dugme za napajanje, za Alienware logo i za svetlosnu traku na postolju.

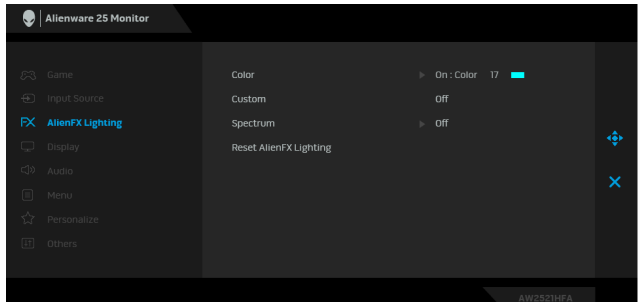

**AlienFX Lighting (AlienFX osvetljenje)**

 $FX$ 

**Color (Boja)** Za određivanje boje LED osvetljenja, odaberite **On (Uključeno)** i pomerite džojstik da biste označili opciju **Custom Color (Prilagođena boja)**.

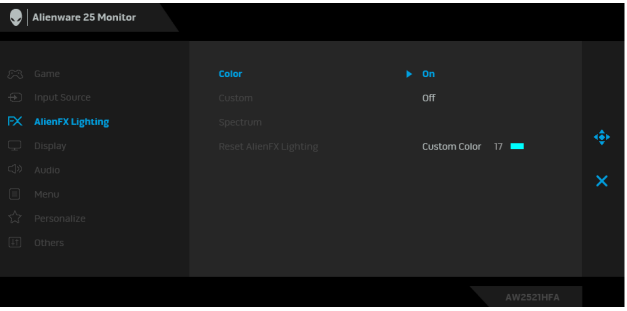

Zatim možete izabrati sa liste od 20 dostupnih boja pomerajući džojstik nagore ili nadole.

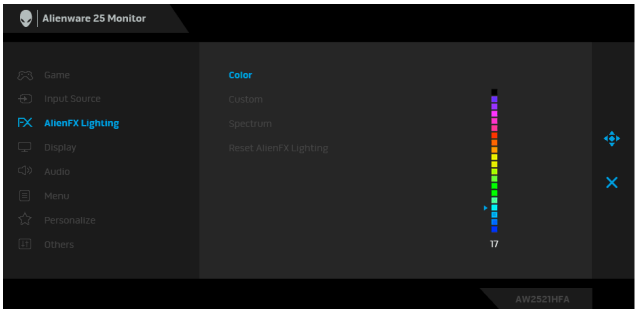

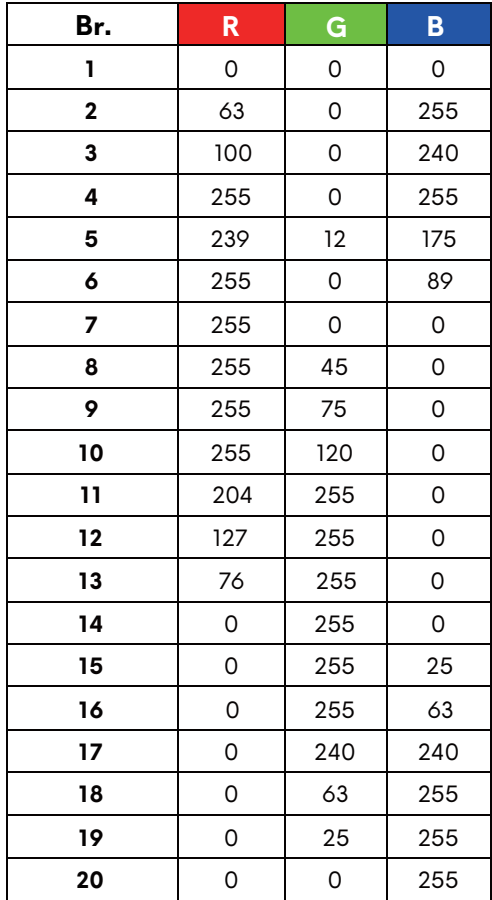

Tabela u nastavku prikazuje broj boje i RGB kodove korišćene za 20 LED boja.

Za isključivanje AlienFX svetala, odaberite **Off (Isključeno)**.

**NAPOMENA:** Ove funkcije su dostupne samo kada je **Spectrum (Spektar)** onemogućen.

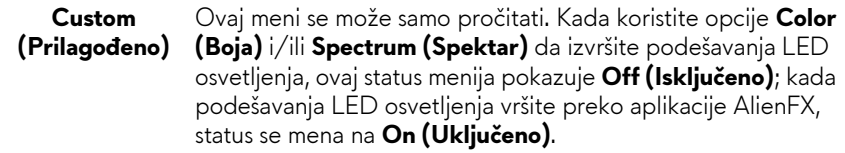

#### **Spectrum (Spektar)**

Kada izaberete **On (Uključeno)**, LED osvetljenje se pali i menja boje u sekvenci spektra boja: crvena, narandžasta, žuta, zelena, plava, indigo plava i ljubičasta.

<span id="page-41-0"></span>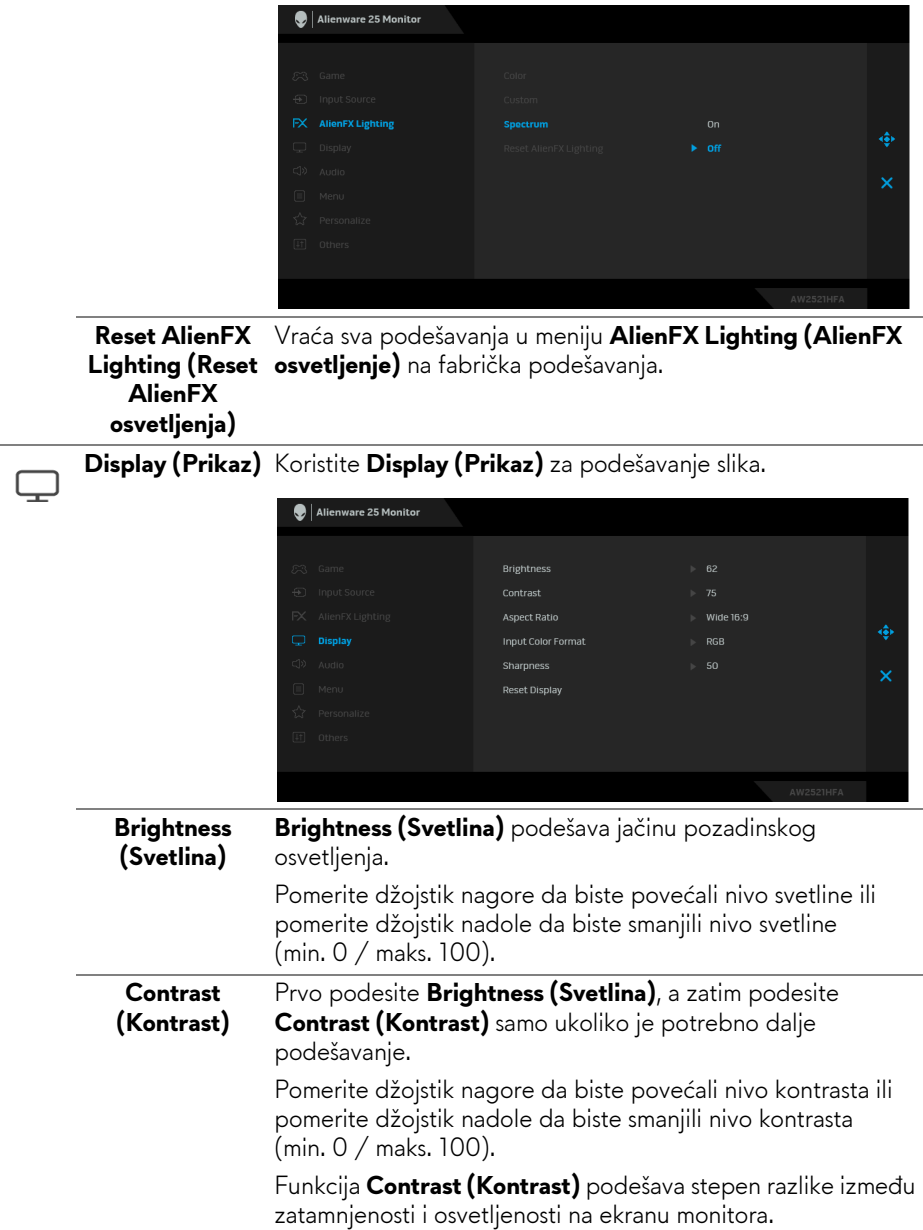

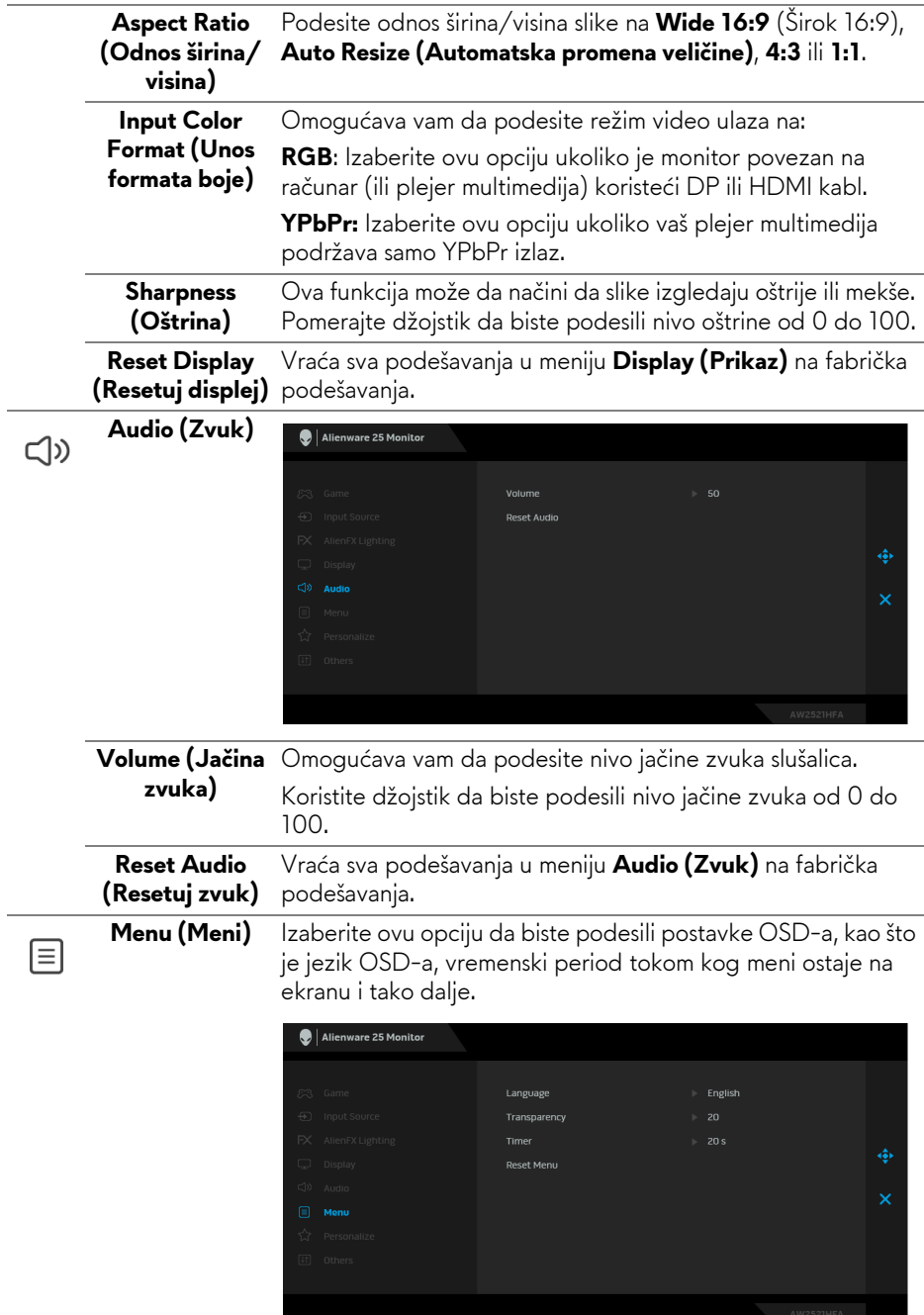

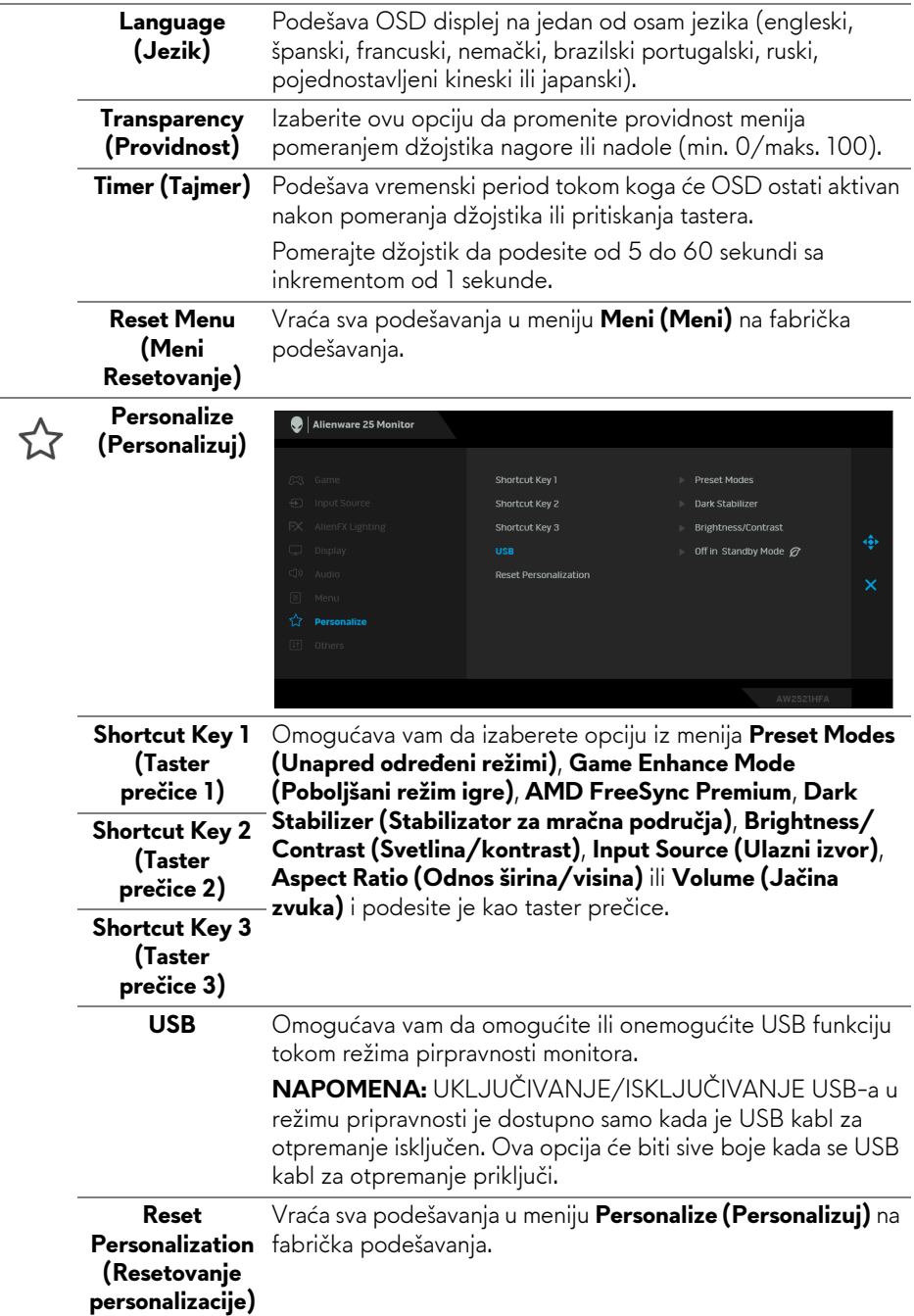

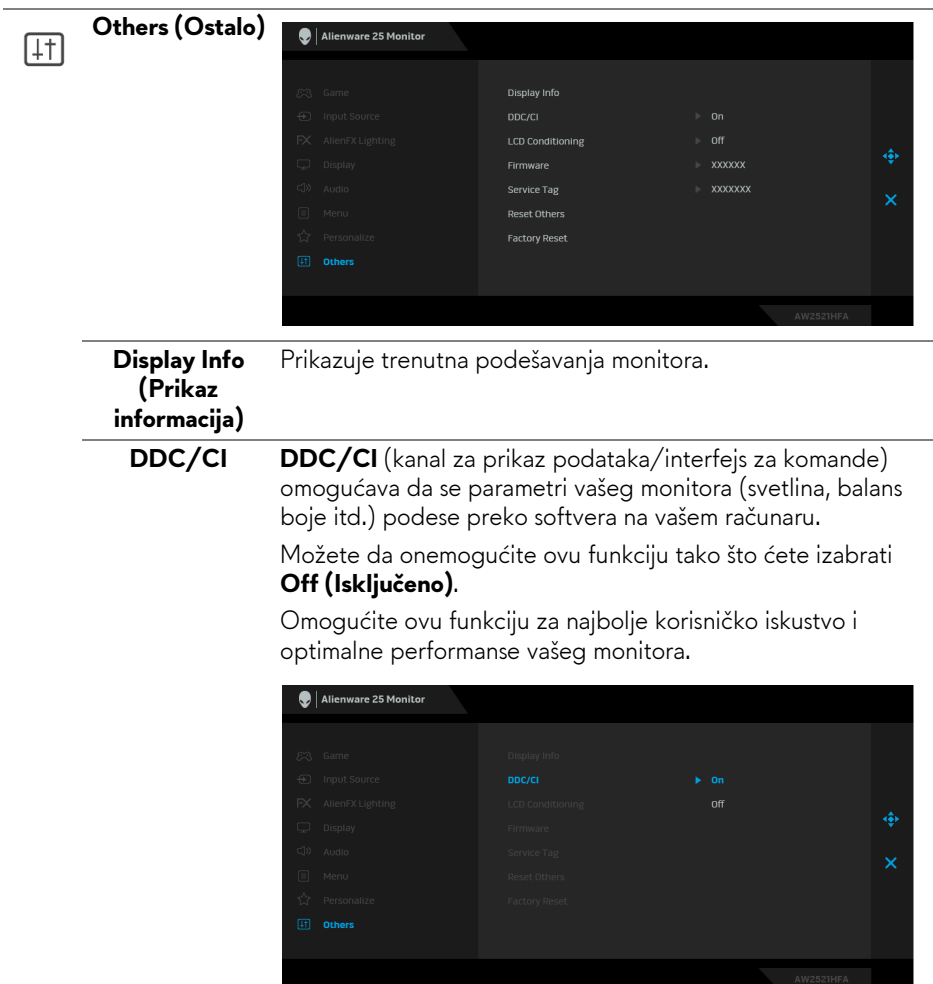

## **LCD Conditioning (LCD**

**kondicioniranje)** ovu funkciju tako što ćete izabrati **On (Uključeno)**. Pomaže u smanjenju ređih slučajeva zadržavanja slike. U zavisnosti od stepena zadržavanja slike, možda je potrebno neko vreme da se program pokrene. Možete da omogućite

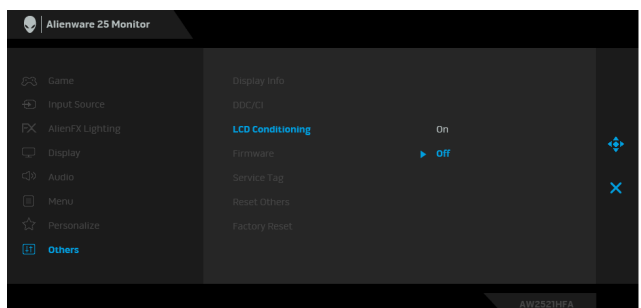

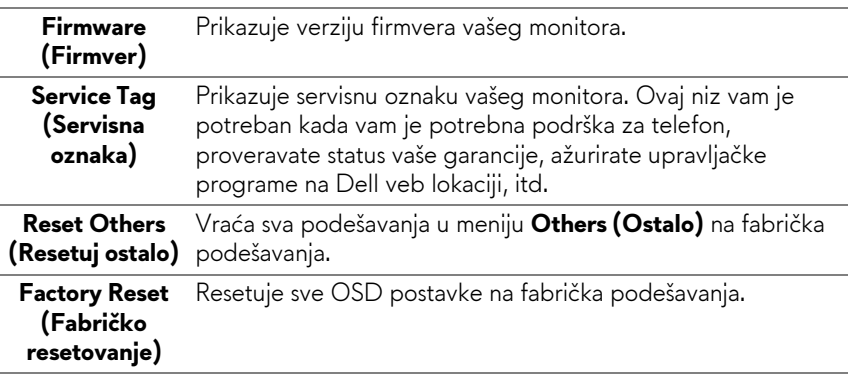

#### <span id="page-45-0"></span>**OSD poruke upozorenja**

Kada monitor ne podržava određeni režim rezolucije, videćete sledeću poruku:

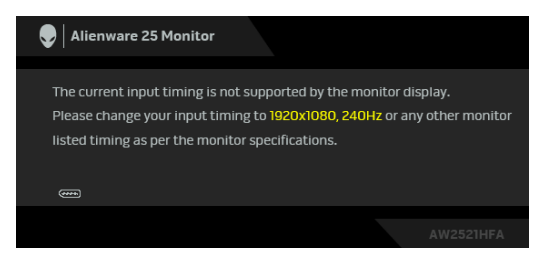

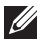

**NAPOMENA: Poruka može biti malo drugačija u odnosu na povezani ulazni signal.**

To znači da monitor ne može da se sinhronizuje sa signalom koji prima sa računara. Pogledajte **[Specifikacije monitora](#page-11-1)** za horizontalne i vertikalne frekventne opsege koje adresira ovaj monitor. Preporučeni režim je 1920 x 1080.

Pre nego što se onemogući **DDC/CI** funkcija, videćete sledeću poruku:

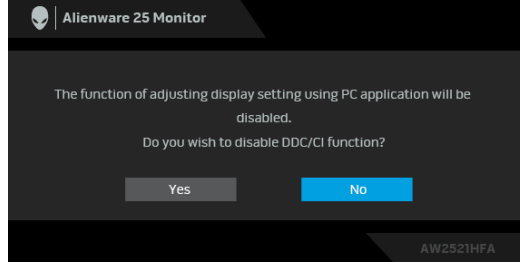

Kada podešavate nivo **Brightness (Svetlina)** prvi put, pojavljuje se sledeća poruka:

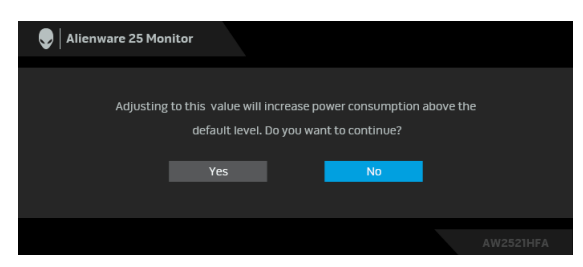

**NAPOMENA: Ako izaberete Yes (Da), poruka se neće pojaviti kada sledeći put hoćete da promenite podešavanje Brightness (Svetlina).**

Kada se **USB** prvi put postavi na **On in Standby Mode (Uključeno u Režimu pripravnosti)**, pojavljuje se sledeća poruka:

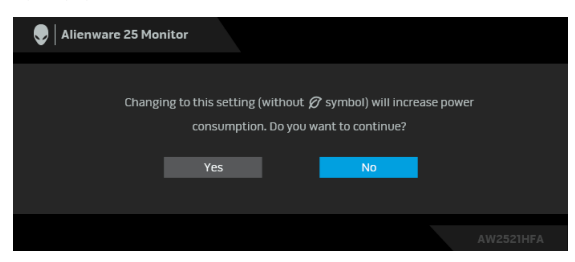

**NAPOMENA: Ako izaberete Yes (Da), poruka se neće pojaviti kada sledeći put hoćete da promenite podešavanje USB.**

Kada monitor uđe u režim pripravnosti, pojavljuje se sledeća poruka:

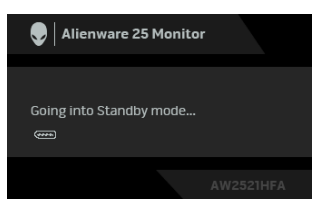

Aktivirajte računar i probudite monitor da biste dobili pristup **Korišć[enje menija](#page-34-0)  [prikaza na ekranu \(OSD\)](#page-34-0)**-u.

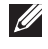

#### **NAPOMENA: Poruka može biti malo drugačija u odnosu na povezani ulazni signal.**

Ukoliko pritisnete bilo koje dugme koje nije dugme za uključivanje i isključivanje, pojavljuje se sledeća poruka u zavisnosti od izabranog unosa:

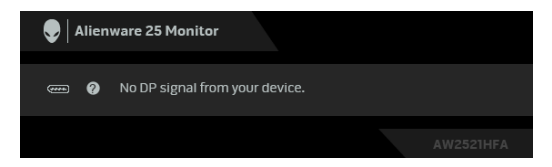

#### **NAPOMENA: Poruka može biti malo drugačija u odnosu na povezani ulazni signal.**

Ukoliko se izabere HDMI ili DP ulaz a odgovarajući kabl nije povezan, pojavljuje se plutajući dijalog kao što je prikazano u nastavku.

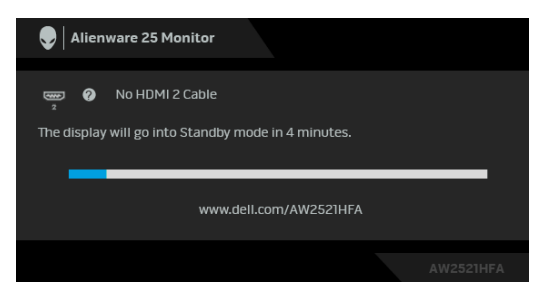

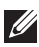

**NAPOMENA: Poruka može biti malo drugačija u odnosu na povezani ulazni signal.**

Ako se izabere **Factory Reset (Fabričko resetovanje)**, pojavljuje se sledeća poruka:

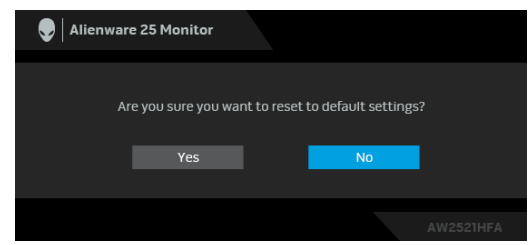

Pogledajte **[Rešavanje problema](#page-61-2)** za više informacija.

## <span id="page-48-0"></span>**Blokiranje kontrolnih tastera na zadnjoj ploči**

Kontrolne tastere na zadnjoj ploči možete da blokirate da bi se sprečio pristup OSD meniju i/ili dugmetu za uključivanje i isključivanje.

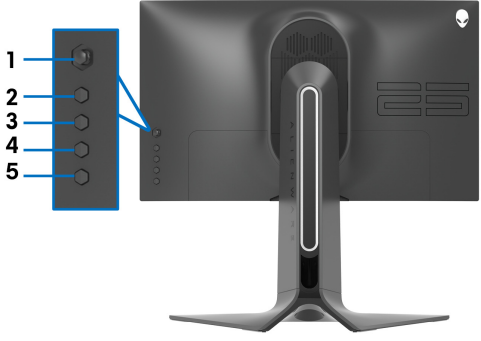

#### Za blokadu taster(a):

- **1.** Pritisnite i zadržite **Dugme 5** na četiri sekunde i na ekranu će se pojaviti meni.
- **2.** Izaberite jednu od sledećih opcija:
	- **Menu Buttons (Dugmad Meni)**: Izaberite ovu opciju da blokirate svu dugmad OSD menija osim dugmeta za uključivanje i isključivanje.
	- **Power Button (Dugme za uključivanje i isključivanje)**: Izaberite ovu opciju da blokirate samo dugme za uključivanje i isključivanje.
	- **Menu + Power Buttons (Meni + dugme za uključivanje i isključivanje)**: Izaberite ovu opciju da blokirate svu dugmad na kontrolama na zadnjoj ploči.

Da deblokirate dugmad, pritisnite i zadržite **Dugme 5** na četiri sekunde dok se na ekranu ne pojavi meni. Izaberite **ikonu Deblokiraj** da deblokirate dugme (dugmad).

## <span id="page-49-0"></span>**Podešavanje maksimalne rezolucije**

Za podešavanje maksimalne rezolucije monitora:

U operativnim sistemima Windows 7, Windows 8 i Windows 8.1:

- **1.** Samo za operativne sisteme Windows 8 i Windows 8.1 izaberite pločicu Radna površina da biste prebacili na klasičnu radnu površinu.
- **2.** Kliknite desnim klikom na radnu površinu i kliknite na **Rezolucija ekrana**.
- **3.** Kliknite na padajuću Rezoluciju ekrana i izaberite **1920 x 1080**.
- **4.** Kliknite na **U redu**.

U operativnom sistemu Windows 10:

- **1.** Kliknite desnim klikom na radnu površinu i kliknite na **Postavke ekrana**.
- **2.** Kliknite na **Napredne postavke ekrana**.
- **3.** Kliknite na padajuću listu **Rezolucija** i izaberite **1920 x 1080**.
- **4.** Kliknite na **Primeni**.

Ukoliko ne vidite 1920 x 1080 kao opciju, možda ćete morati da ažurirate upravljački program grafičke kartice. U zavisnosti od računara, završite jednu od sledećih procedura:

Ukoliko imate Dell monitor ili prenosni računar:

• Idite na **[www.dell.com/support](https://www.dell.com/support)**, unesite svoju servisnu oznaku i preuzmite najnoviji upravljački program za vašu grafičku karticu.

Ukoliko koristite računar koji nije proizvod kompanije Dell (prenosni ili stoni):

- Idite na lokaciju za podršku za vaš računar i preuzmite najnovije upravljačke programe grafičke kartice.
- Idite na veb lokaciju grafičke kartice i preuzmite najnovije upravljačke programe grafičke kartice.

## <span id="page-50-0"></span>**Korišćenje naginjanja, okretanja i vertikalnog proširenja**

**NAPOMENA: Sledeća uputstva mogu da se primene za postavljanje stalka isporučenog uz monitor. Ako postavljate stalak koji ste kupili na bilo kom drugom mestu, pratite uputstva za podešavanje koje ste dobili uz stalak.**

#### <span id="page-50-1"></span>**Nastavci za naginjanje i okretanje**

Kada se stalak pričvrsti na monitor, možete da nagnete ili okrenete monitor za najugodniji ugao gledanja.

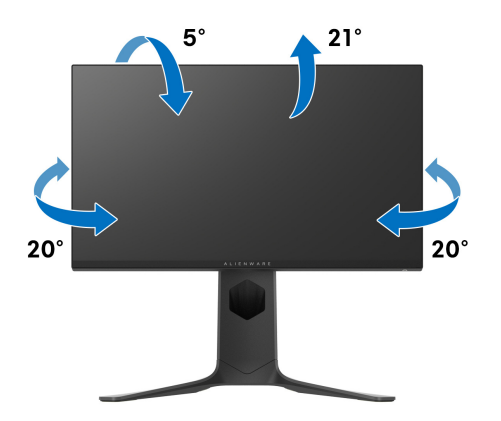

**NAPOMENA: Stalak nije fabrički montiran.**

<span id="page-50-2"></span>**Vertikalno proširenje**

**NAPOMENA: Stalak se vertikalno proširuje do 130 mm. Slika u nastavku ilustruje kako se stalak proširuje vertikalno.**

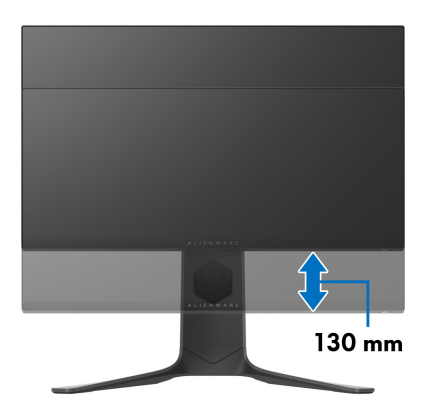

#### <span id="page-51-0"></span>**Rotiranje monitora**

Pre nego što zarotirate monitor, vaš monitor treba da bude u potpunosti vertikalno proširen (vertikalno proširenje) i potpuno podignut nagore da bi se izbeglo udaranje u donju ivicu monitora.

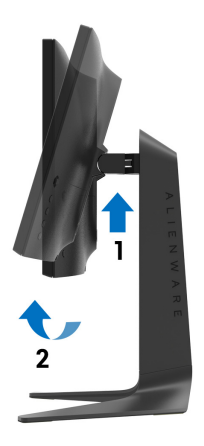

#### <span id="page-51-1"></span>**Zarotirajte u smeru kretanja kazaljki na satu**

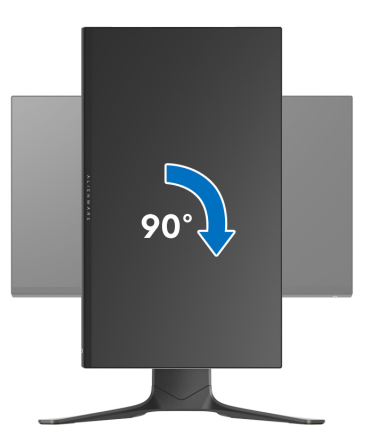

#### <span id="page-52-0"></span>**Zarotirajte u smeru suprotnom**

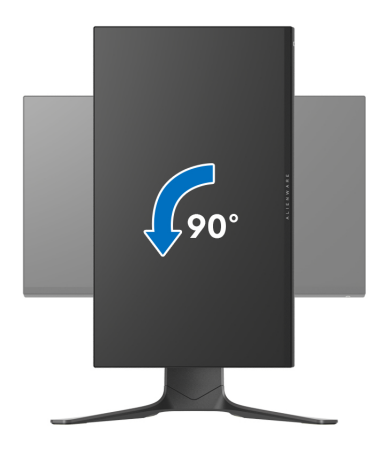

- **NAPOMENA: Da biste koristili funkciju Rotacija ekrana (položeni nasuprot uspravnom prikazu) sa vašim Dell računarom, potreban vam je ažurirani upravljački program grafičke kartice koji se ne isporučuje uz ovaj monitor. Da biste preuzeli upravljački program grafičke kartice, idite na [www.dell.com/support](https://www.dell.com/support) i pogledajte odeljak Preuzimanje za Video upravljačke programe za najnovija ažuriranja upravljačkog programa.**
- **NAPOMENA: Kada se nalazite u Uspravnom režimu prikaza, možete iskusiti smanjenje performansi u grafički intenzivnim aplikacijama (3D igre itd.).**

## <span id="page-53-0"></span>**Podešavanje postavki rotacije ekrana vašeg sistema**

Nakon što zarotirate monitor, moraćete da obavite proceduru navedenu u nastavku da biste podesili Postavke rotacije ekrana vašeg sistema.

**NAPOMENA: Ukoliko monitor koristite sa računarom koji nije proizvod kompanije Dell, moraćete da idete na veb lokaciju upravljačkog programa grafičke kartice ili veb lokaciju proizvođača vašeg računara za informacije o rotiranju "sadržaja" na ekranu.**

Za podešavanje Postavki rotacije ekrana:

- **1.** Kliknite desnim klikom na radnu površinu i kliknite na **Svojstva**.
- **2.** Izaberite karticu **Postavke** i kliknite na **Napredno**.
- **3.** Ukoliko imate ATI grafičku karticu, izaberite karticu **Rotacija** i podesite željenu rotaciju.
- **4.** Ukoliko imate NVIDIA® grafičku karticu, kliknite na karticu **NVIDIA** u levoj koloni izaberite **NVRotate**, a zatim izaberite željeni tip rotacije.
- **5.** Ukoliko imate Intel® grafičku karticu, izaberite karticu **Intel** grafika, kliknite na **Grafička svojstva**, izaberite karticu **Rotacija**, a zatim podesite željenu rotaciju.
- **NAPOMENA: Ukoliko ne vidite opciju rotacije ili ona ne radi pravilno, idite na [www.dell.com/support](https://www.dell.com/support) i preuzmite najnoviji upravljački program za vašu grafičku karticu.**

## <span id="page-54-0"></span>**Korišćenje aplikacije AlienFX**

Efekte LED osvetljenja možete da konfigurišete za više razlčitih zona na Alienware monitoru preko aplikacije AlienFX u AWCC-u (Alienware Command Center).

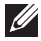

**NAPOMENA: Ukoliko imate Alienware Gaming stoni ili prenosni računar, možete direktno da pristupite AWCC-u radi kontrolisanja osvetljenja.** 

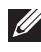

#### **NAPOMENA: Za više informacija, pogledajte onlajn pomoć na Alienware Command Center.**

## <span id="page-54-1"></span>**Preduslovi**

Pre instaliranja AWCC-a na sistemu koji nije Alienware:

- Pobrinite se da operativni sistem vašeg računara bude Windows 10 R3 ili noviji.
- Pobrinite se da vaša veza sa internetom bude aktivna.
- Pobrinite se da je isporučeni USB kabl povezan sa Alienware monitorom i računarom.

## <span id="page-54-2"></span>**Instaliranje AWCC-a preko ažuriranja Windowsa**

- **1.** Aplikacija AWCC je preuzeta i biće automatski instalirana. Za instalaciju je potrebno nekoliko minuta do završetka.
- **2.** Pređite u programsku fasciklu da biste se uverili da je instalacija uspešna. Alternativno, aplikaciju AWCC možete pronaći u meniju **Start**.
- **3.** Pokrenite AWCC i izvršite sledeće korake da preuzmete dodatne softverske komponente:
- U prozoru **Postavke**, kliknite na **Windows Update**, a zatim kliknite na **Proveri da li postoje ispravke** da biste proverili progres ažuriranja upravljačkog programa za Alienware.
- Ako ažuriranje upravljačkog programa ne reaguje na vašem računaru, instalirajte AWCC sa veb-sajta Dell podrške.

## <span id="page-54-3"></span>**Instaliranje AWCC-a sa veb-sajta Dell podrške**

- **1.** Unesite AW2521HFA ili AW2521HFLA u polje upita na **[www.dell.com/](https://www.dell.com/support/drivers) [support/drivers](https://www.dell.com/support/drivers)**, i preuzmite najnoviju verziju za sledeće stavke:
- Alienware Command Center aplikacija
- Upravljački program za Alienware Gaming Monitor Control Center
- **2.** Pređite u fasciklu u kojoj ste sačuvali datoteke instalacije.
- **3.** Dvaput kliknite na datoteku instalacije i pratite uputstva na ekranu da biste završili instalaciju.

### <span id="page-55-0"></span>**Rad sa AlienFX prozorom**

Sa Alienware Command Center, AlienFX vam omogućava da kontrolišete boje LED osvetljenja i prelazne efekte na vašem Alienware monitoru.

Na početnom ekranu AWCC-a, kliknite na **FX** u gornjoj straci menija da biste pristupili početnom ekranu aplikacije AlienFX.

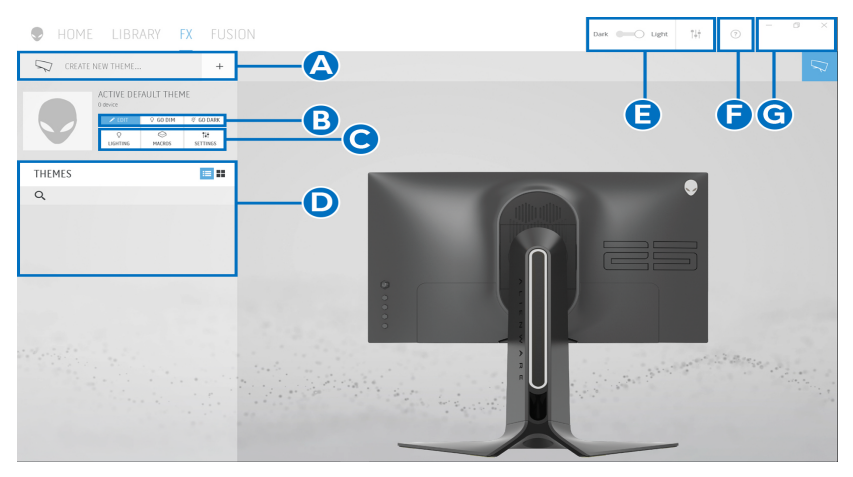

Sledeća tabela opisuje funkcije i opcije na početnom ekranu:

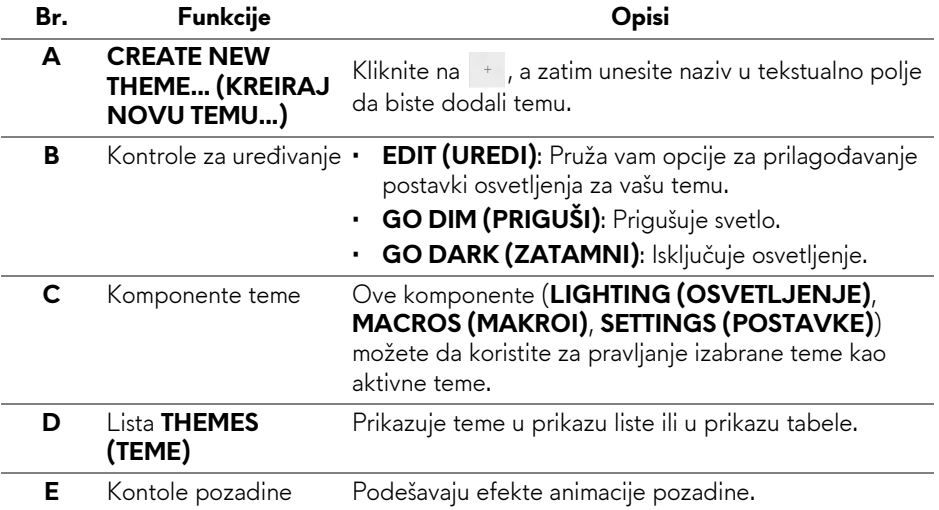

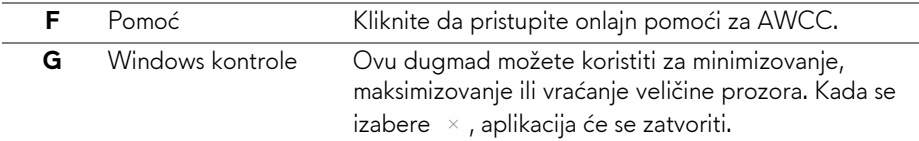

#### Kada počnete da prilagođavate temu, videćete sledeći ekran:

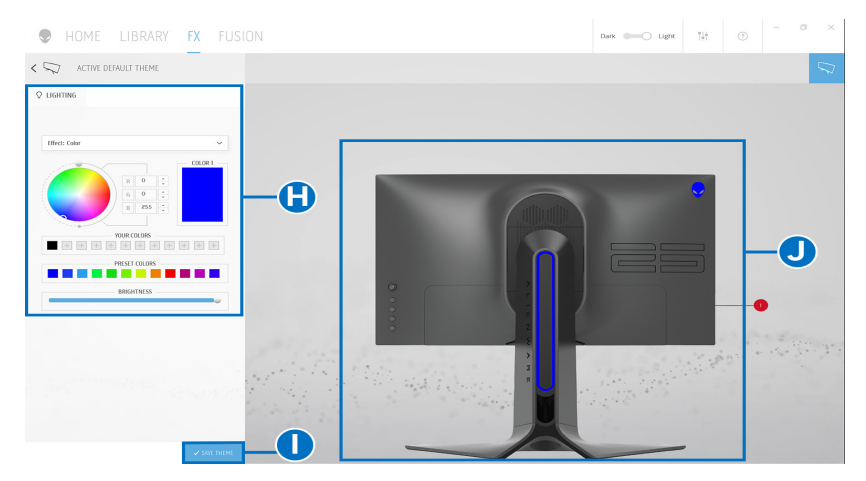

Sledeća tabela opisuje funkcije i opcije na ekranu:

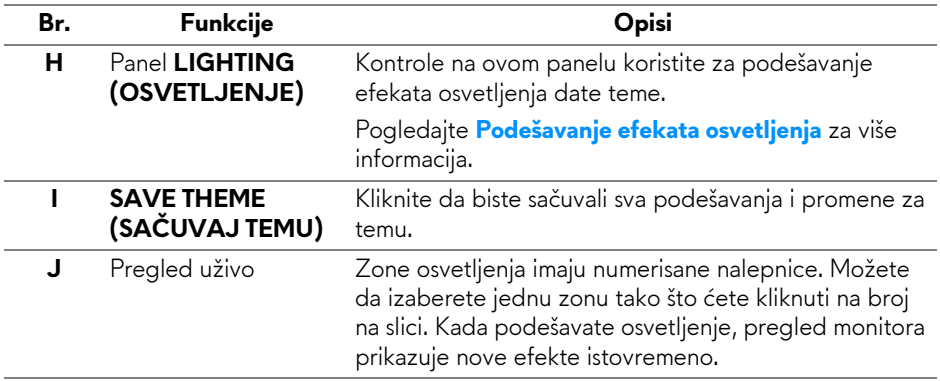

## <span id="page-57-0"></span>**Kreiranje teme**

Da biste kreirali temu sa željenim postavkama osvetljenja:

- **1.** Pokrenite AWCC.
- **2.** Kliknite na **FX** u gornjoj straci menija da biste pristupili početnom ekranu aplikacije AlienFX.
- **3.** U gornjem levom uglu prozora, kliknite na + da biste kreirali novu temu.
- **4.** U tekstualnom polju **CREATE NEW THEME (KREIRAJ NOVU TEMU)** ukucajte naziv teme.
- <span id="page-57-1"></span>**5.** Navedite zonu(e) osvetljenje za koje želite da izvršite podešavanja osvetljenja:
- biranjem polja za potvrdu zona iznad područja za pregled uživo ili
- klikom na numerisane nalepnice na slici monitora
- <span id="page-57-2"></span>**6.** Na panelu **LIGHTING (OSVETLJENJE)** izaberite željene efekte osvetljenja sa padajuće liste, uključujući **[Morph \(Morfing\)](#page-58-1)**, **[Puls](#page-59-0)  [\(Pulsiranje\)](#page-59-0)**, **[Color \(Boja\)](#page-59-1)**, **[Spectrum \(Spektar\)](#page-60-0)** i **[Breathing \(Pulsiranje\)](#page-60-1)**. Pogledajte **[Podešavanje efekata osvetljenja](#page-58-0)** za više informacija.
- **NAPOMENA: Opcija Spectrum (Spektar) je dostupna samo kada izaberete All Zones (Sve zone) da izvršite podešavanja osvetljenja.**
	- **7.** Ponovite [korak 5](#page-57-1) i [korak 6](#page-57-2) da bi se pojavile dodatne opcije konfiguracije prema vašim željama.
	- **8.** Kada završite, kliknite na **SAVE THEME (SAČUVAJ TEMU)**. Povratno obaveštenje se pojavljuje u donjem desnom uglu ekrana.

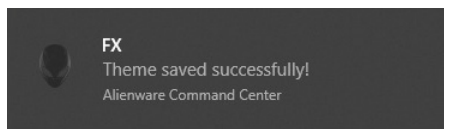

### <span id="page-58-0"></span>**Podešavanje efekata osvetljenja**

Panel **LIGHTING (OSVETLJENJE)** pruža razne opcije efekata osvetljenja. Možete da kliknete na **Effect (Efekti)** da biste otvorili padajući meni sa dostupnim opcijama.

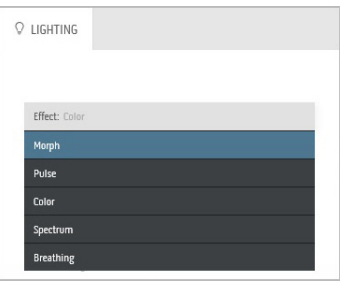

#### **NAPOMENA: Opcije koje se prikazuju mogu da se razlikuju u zavisnosti od zone(a) osvetljenja koje ste specificirali.**

Sledeća tabela pruža pregled raznih opcija:

<span id="page-58-1"></span>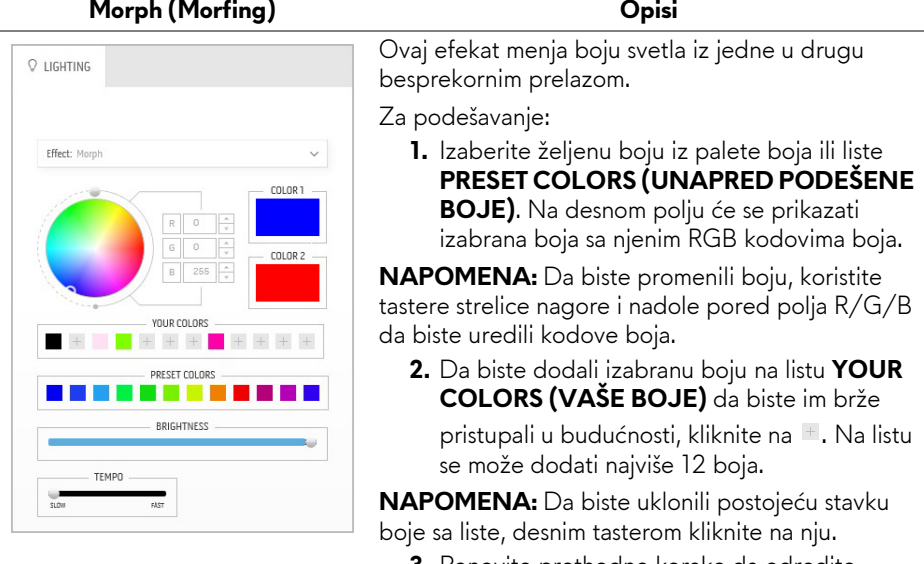

- **3.** Ponovite prethodne korake da odredite **Color 2 (Boja 2)** koja će biti završna boja osvetljenja.
- **4.** Povucite klizač **BRIGHTNESS (SVETLINA)** za podešavanje svetla boje.
- **5.** Povucite klizače **TEMPO** za postavljanje brzine prelaza.

#### **Puls (Pulsiranje) Opisi**

<span id="page-59-0"></span>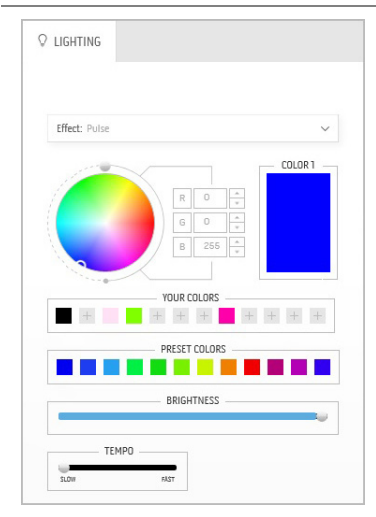

Ovaj efekat čini da svetlo treperi sa kratkom pauzom.

Za podešavanje:

**1.** Izaberite željenu boju iz palete boja ili liste **PRESET COLORS (UNAPRED PODEŠENE BOJE)**. Na desnom polju će se prikazati izabrana boja sa njenim RGB kodovima boja.

**NAPOMENA:** Da biste promenili boju, koristite tastere strelice nagore i nadole pored polja R/G/B da biste uredili kodove boja.

**2.** Da biste dodali izabranu boju na listu **YOUR COLORS (VAŠE BOJE)** da biste im brže

pristupali u budućnosti, kliknite na **.**... Na listu se može dodati najviše 12 boja.

**NAPOMENA:** Da biste uklonili postojeću stavku boje sa liste, desnim tasterom kliknite na nju.

- **3.** Povucite klizač **BRIGHTNESS (SVETLINA)** za podešavanje svetla boje.
- **4.** Povucite klizače **TEMPO** za postavljanje brzine pulsiranja.

**Color (Boja) Opisi**

Ovaj efekat pravi LED osvetljenje u jednoj statičkoj boji.

Za podešavanje:

**1.** Izaberite željenu boju iz palete boja ili liste **PRESET COLORS (UNAPRED PODEŠENE BOJE)**. Na desnom polju će se prikazati izabrana boja sa njenim RGB kodovima boja.

**NAPOMENA:** Da biste promenili boju, koristite tastere strelice nagore i nadole pored polja R/G/B da biste uredili kodove boja.

**2.** Da biste dodali izabranu boju na listu **YOUR COLORS (VAŠE BOJE)** da biste im brže pristupali u budućnosti, kliknite na **.**... Na listu se može dodati najviše 12 boja.

**NAPOMENA:** Da biste uklonili postojeću stavku boje sa liste, desnim tasterom kliknite na nju.

**3.** Povucite klizač **BRIGHTNESS (SVETLINA)** za podešavanje svetla boje.

<span id="page-59-1"></span>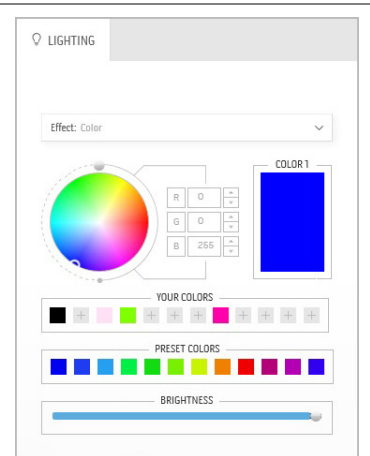

<span id="page-60-1"></span><span id="page-60-0"></span>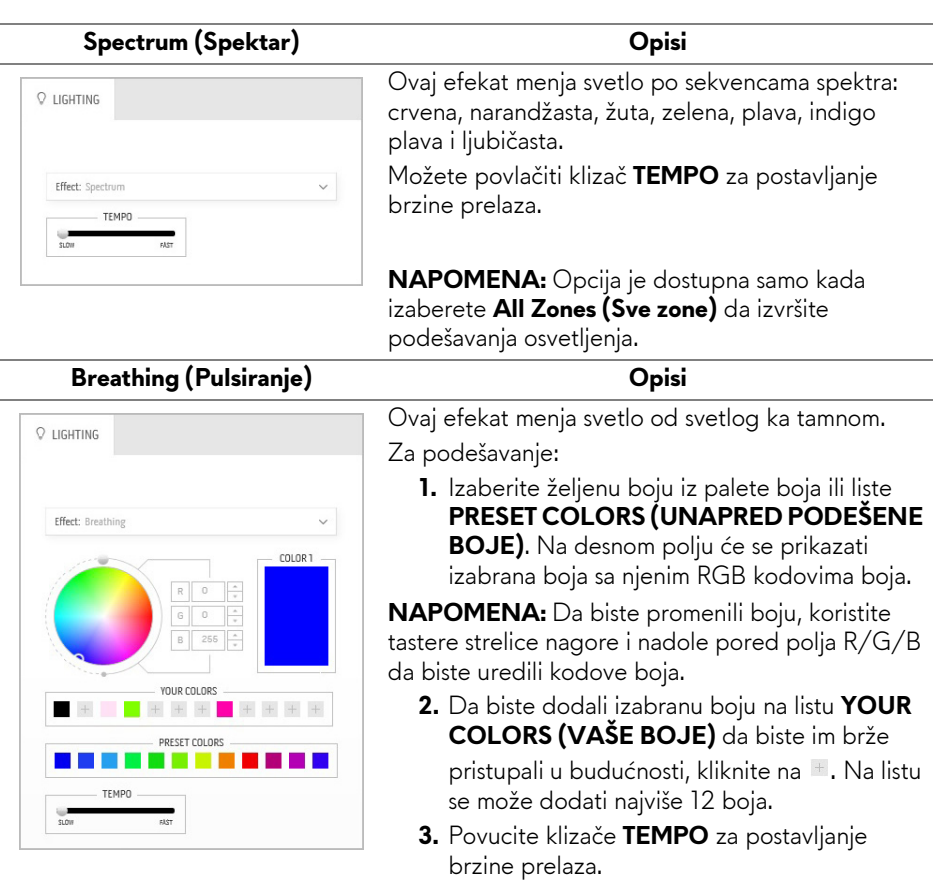

## <span id="page-61-2"></span><span id="page-61-0"></span>**Rešavanje problema**

**UPOZORENJE: Pre nego što započnete procedure u ovom odeljku, pratite [Bezbednosna uputstva](#page-67-5).**

### <span id="page-61-1"></span>**Samotestiranje**

Vaš monitor obezbeđuje samotestiranje koje vam omogućava da proverite da li vaš monitor pravilno funkcioniše. Ukoliko su vaš monitor i računar pravilno povezani ali je ekran monitora i dalje taman, pokrenite samotestirnaje tako što ćete obaviti sledeće korake:

- **1.** Isključite i računar i monitor.
- **2.** Isključite video kabl sa poleđine računara. Da biste obezbedili odgovarajući rad samotestiranja, skinite sve digitalne kablove sa poleđine računara.
- **3.** Uključite monitor.

**NAPOMENA: Dijalog treba da se pojavi na ekranu (na crnoj pozadini) ukoliko monitor ne može da detektuje video signal koji pravilno radi. Tokom režima samotestiranja, LED trepće plavo (podrazumevana boja).** 

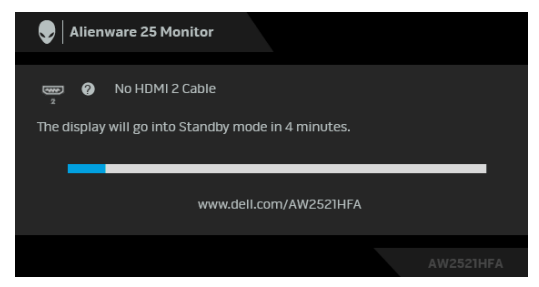

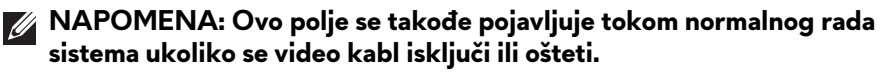

**4.** Isključite svoj monitor i ponovo povežite video kabl; zatim uključite i računar i monitor.

Ukoliko ekran monitora ostane prazan nakon što koristite prethodnu proceduru, proverite video kontroler i računar, pošto vaš monitor pravilno funkcioniše.

## <span id="page-62-0"></span>**Ugrađena dijagnostika**

Vaš monitor ima ugrađenu dijagnostičku alatku koja vam pomaže da odredite da li je nepravilnost ekrana do koje dolazi inherentan problem sa vašim monitorom ili sa vašim računarom i video karticom.

#### **NAPOMENA: Možete pokrenuti ugrađenu dijagnostiku samo kada je video kabl isključen i monitor je u režimu samotestiranja.**

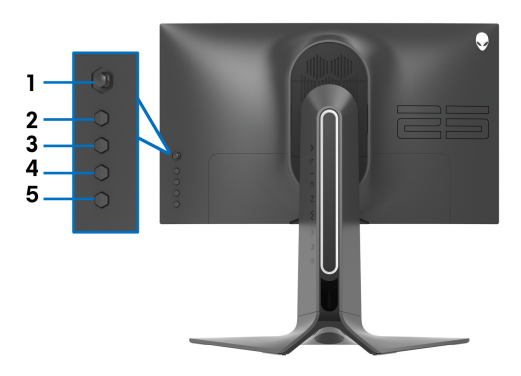

Za pokretanje ugrađene dijagnostike:

- **1.** Pobrinite se da ekran bude čist (nema čestica prašine na površini ekrana).
- **2.** Pritisnite i zadržite **Dugme 5** na četiri sekunde dok se na ekranu ne pojavi meni.
- **3.** Pomoću džojstik kontrole označite opciju **Diagnostic (Dijagnostika)** i pritisnite dugme džojstika da biste pokrenuli dijagnostiku. Prikazuje se sivi ekran.
- **4.** Posmatrajte da li na ekranu ima bilo kakvih defekata ili abnormalnosti.
- **5.** Prebacite džojstik još jednom dok se ne prikaže crveni ekran.
- **6.** Posmatrajte da li na ekranu ima bilo kakvih defekata ili abnormalnosti.
- **7.** Ponovite korake 5 i 6 dok se na ekranu ne prikažu zelena, plava, crna i bela boja. Zabeležite bilo kakve abnormalnosti ili defekte.

Test je završen kada se prikaže ekran sa tekstom. Za izlazak, ponovo prebacite džojstik kontrolu.

Ukoliko ne detektujete bilo kakve nepravilnosti na ekranu tokom korišćenja ugrađenog dijagnostičkog alata, monitor pravilno funkcioniše. Proverite video karticu i računar.

## <span id="page-63-1"></span><span id="page-63-0"></span>**Uobičajeni problemi**

Sledeća tabela sadrži opšte informacije o uobičajenim problemima sa monitorom do kojih može doći i moguća rešenja:

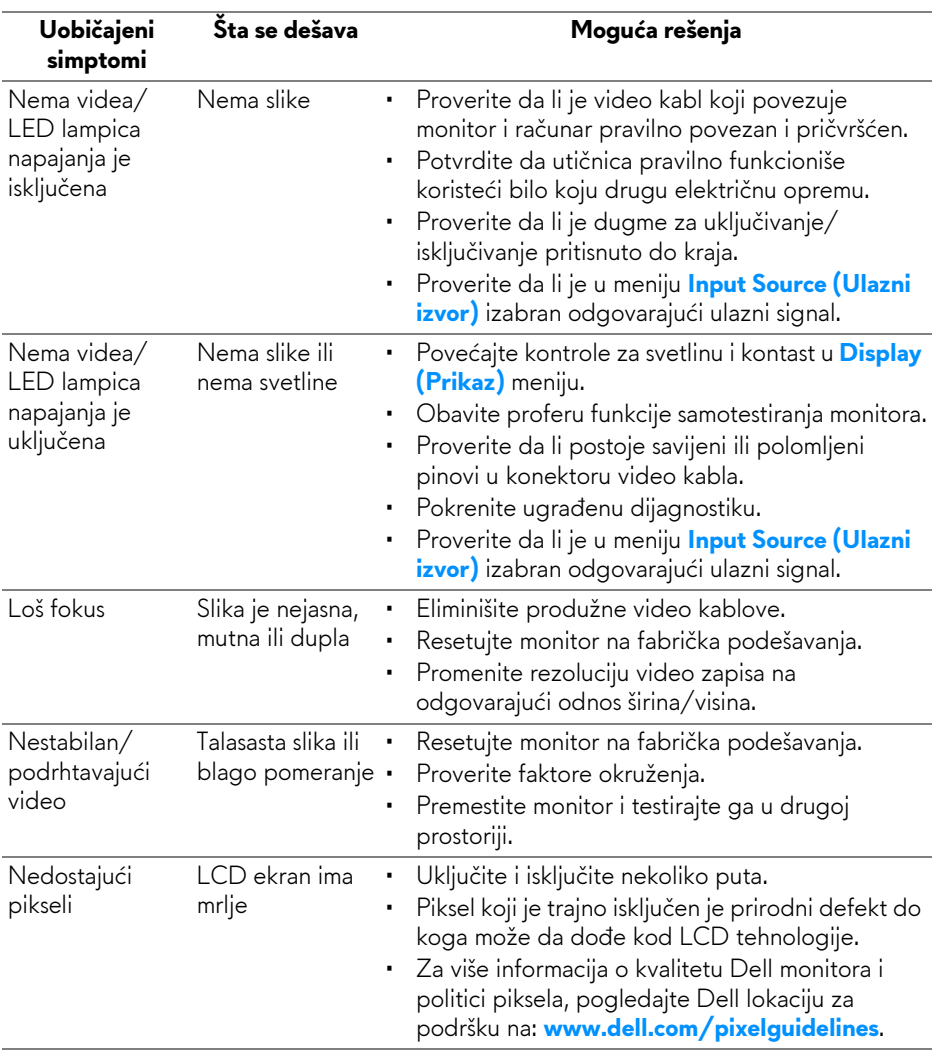

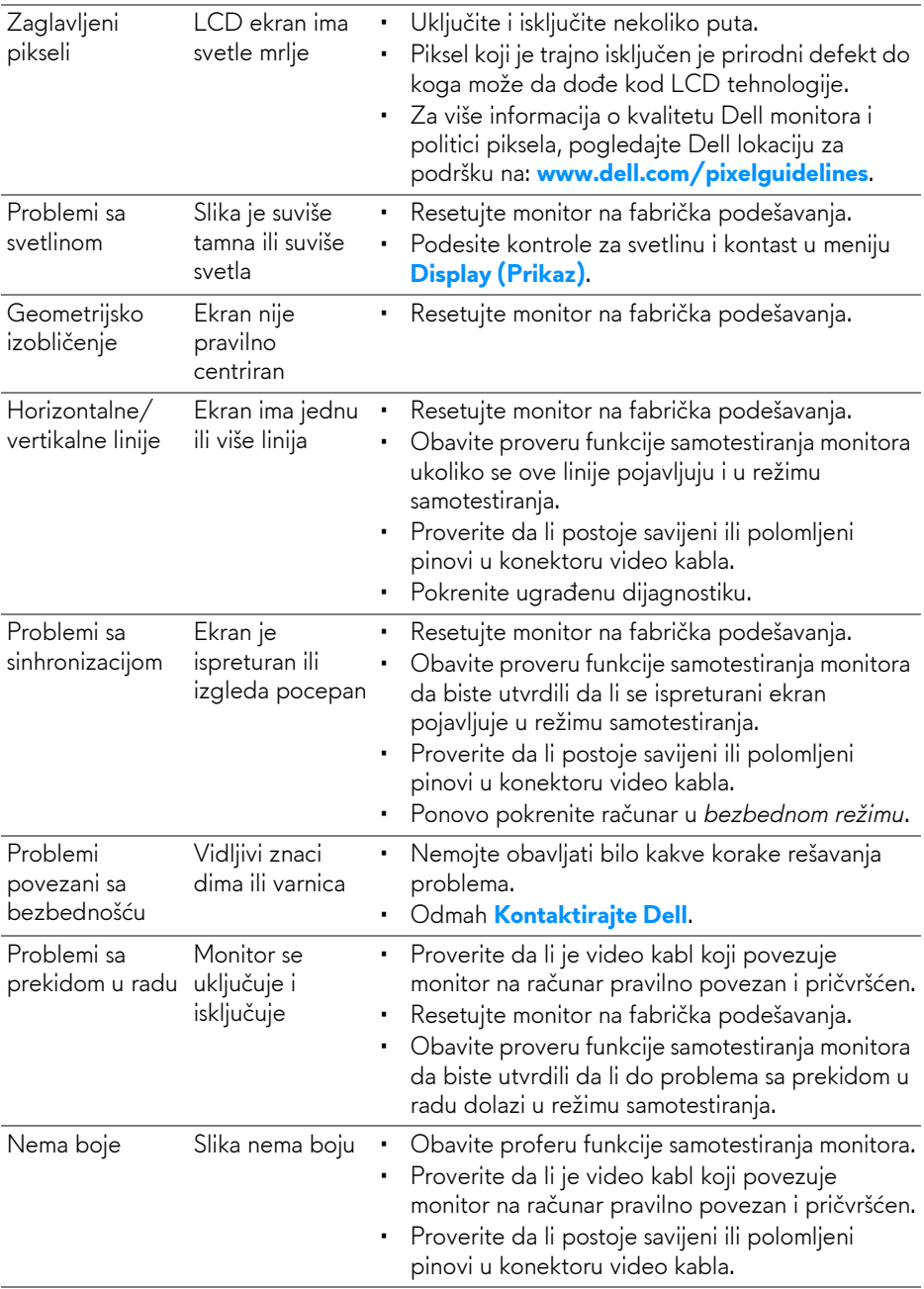

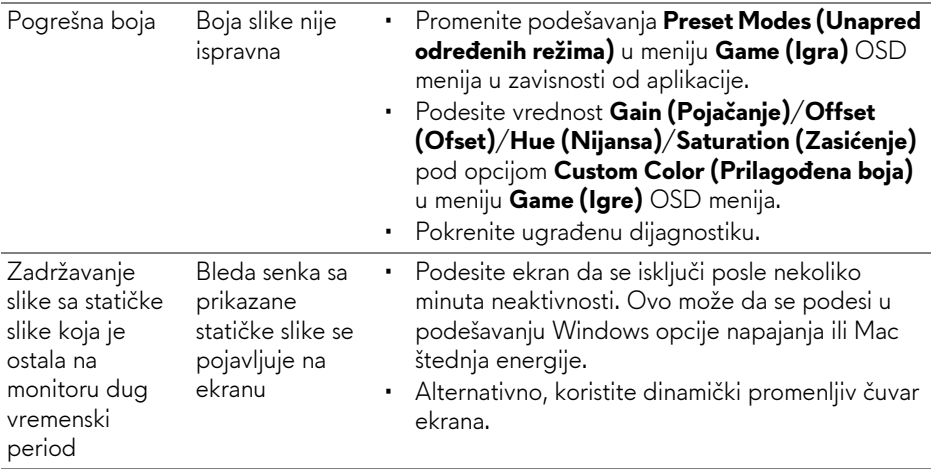

## <span id="page-65-0"></span>**Problemi specifični za proizvod**

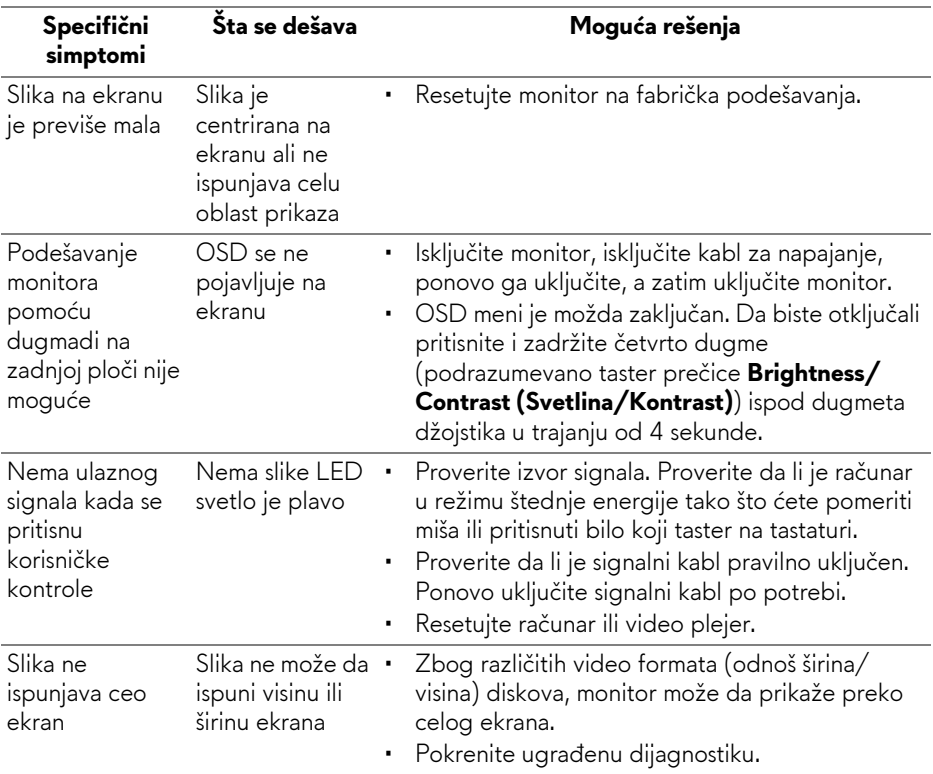

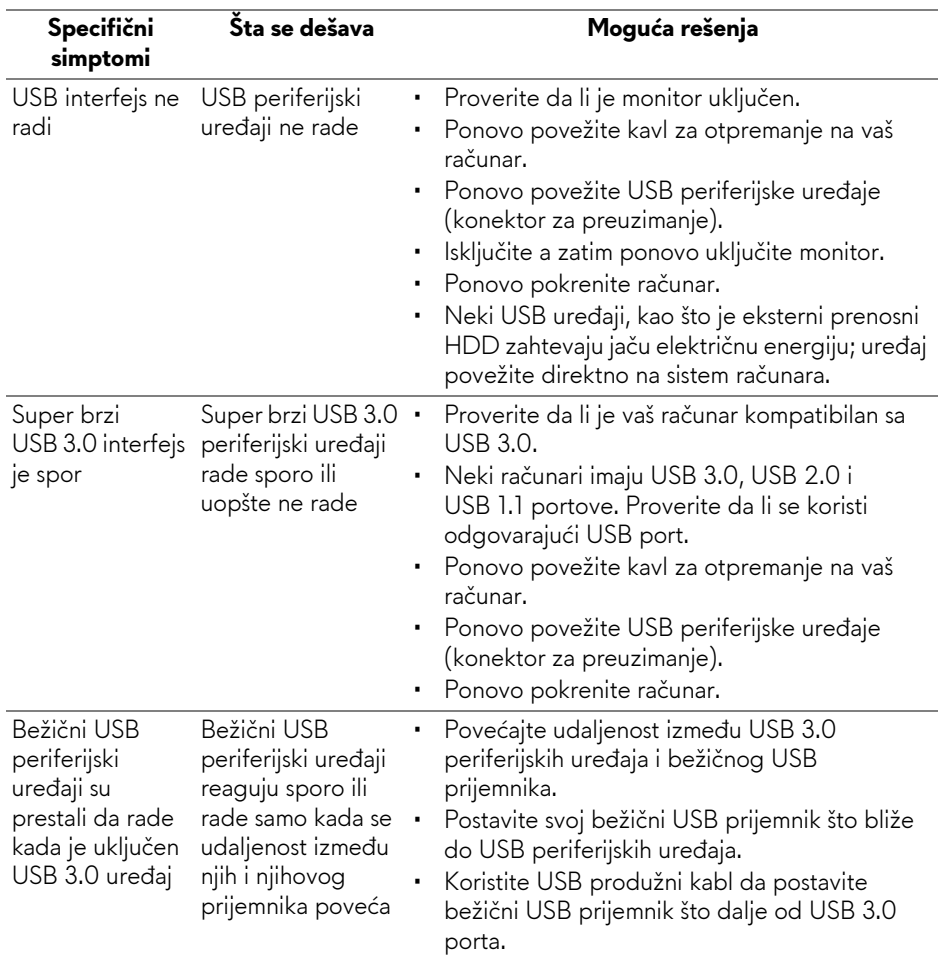

## <span id="page-66-0"></span>**Problemi specifični za univerzalni serijski bus (USB)**

## <span id="page-67-0"></span>**Dodatak**

#### <span id="page-67-5"></span>**UPOZORENJE: Bezbednosna uputstva**

**UPOZORENJE: Korišćenje komandi, podešavanja ili procedura koje nisu navedene u dokumentaciji može dovesti do izloženosti strujnom udaru, električnim opasnostima i/ili mehaničkim opasnostima.**

Za informacije o bezbednosnim uputstvima, pogledajte Bezbednosne, regulativne i informacije o zaštiti životine sredine (SERI).

## <span id="page-67-1"></span>**FCC obaveštenja (samo SAD) i druge regulatorne informacije**

Za FCC obaveštenja i druge regulatorne informacije, pogledajte veb lokaciju za usaglašenost sa propisima na **[www.dell.com/regulatory\\_compliance](https://www.dell.com/regulatory_compliance)**.

## <span id="page-67-4"></span><span id="page-67-2"></span>**Kontaktirajte Dell**

**Za korisnike u Sjedninjenim Američkim državama, pozovite 800-WWW-DELL (800-999-3355).**

<span id="page-67-3"></span>**NAPOMENA: Ukoliko nemate aktivnu internet vezu, možete da pronađete informacije o kontaktu na svojoj fakturi, otpremnici, računu ili katalogu Dell proizvoda.**

**Dell obezbeđuje nekoliko opcija podrške i usluga na mreži ili preko telefonske linije. Dostupnost varira u odnosu na državu i proizvod i neke usluge možda neće biti dostupne u vašoj oblasti.** 

- Tehnička pomoć na mreži: **[www.dell.com/support/monitors](https://www.dell.com/support/monitors )**
- Kontaktiranje kompanije Dell: **[www.dell.com/contactdell](https://www.dell.com/contactdell )**

### **EU baza podataka proizvoda za energetsku oznaku i list sa informacijama o proizvodu**

AW2521HFA: **https://eprel.ec.europa.eu/qr/347816** AW2521HFLA: **https://eprel.ec.europa.eu/qr/348284**